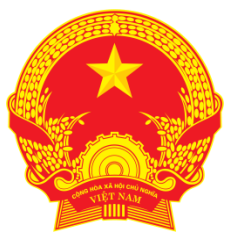

## BỘ GIAO THÔNG VẬN TẢI

## **DỊCH VỤ CÔNG TRỰC TUYẾN CẤP (ĐỔI) BIỂN HIỆU, PHÙ HIỆU XE Ô TÔ**

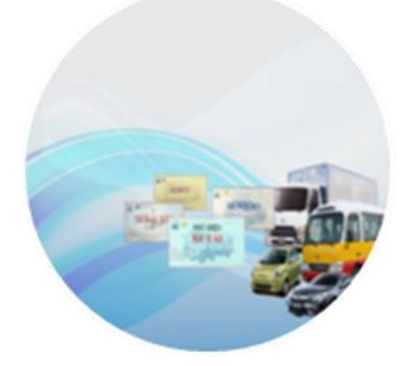

# **TÀI LIỆU HƯỚNG DẪN SỬ DỤNG DÀNH CHO DOANH NGHIỆP HỢP TÁC XÃ – CÁ NHÂN**

Phiên bản 2.0

Hà Nội 11/2016

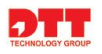

# **MỤC LỤC**

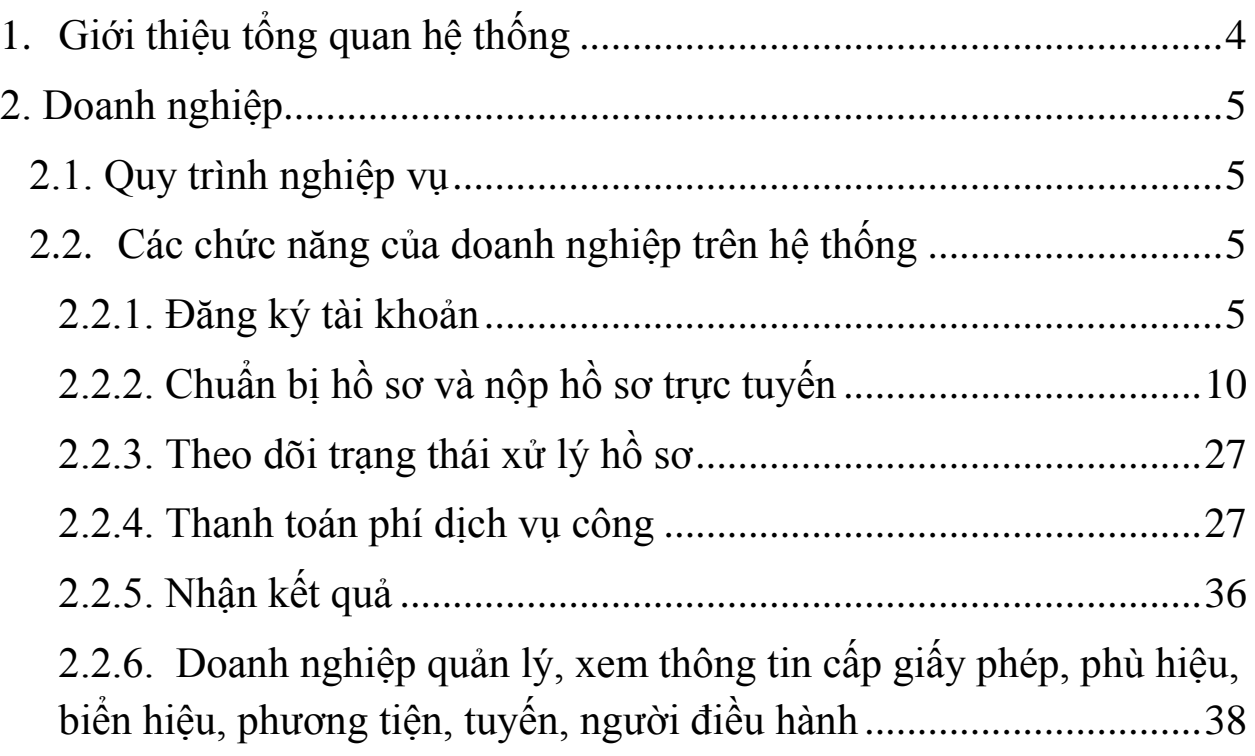

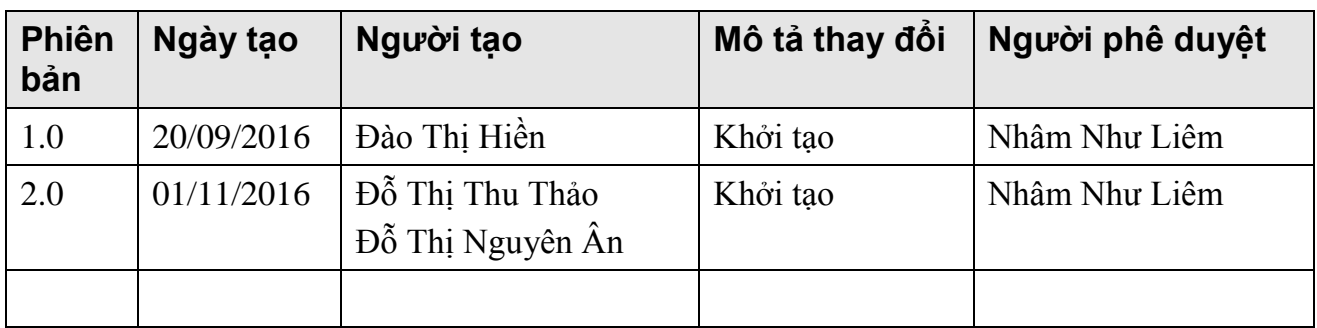

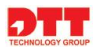

## <span id="page-3-0"></span>**1. Giới thiệu tổng quan hệ thống**

- **-** Hệ thống phần mềm dịch vụ công trực tuyến cấp, đổi giấy phép kinh doanh vận tải và cấp, đổi biển hiệu, phù hiệu nhằm tăng cường công tác quản lý vận tải và cung cấp dịch vụ công trực tuyến tạo thuận lợi cho người dân và doanh nghiệp, đồng thời tăng cường công tác quản lý vận tải tại các Sở Giao thông vận tải tại các Tỉnh/Thành phố. Đồng thời, hệ thống giúp cho việc xử lý nghiệp vụ tại Sở GTVT các Tỉnh/Thành phố thuận tiện hơn, dễ dàng hơn trong việc thẩm tra thông tin cũng như giảm thiểu thời gian thẩm xét thông tin, từ đó làm giảm thời gian cấp phép và tạo sự thuận tiện cho người làm thủ tục.
- **-** Hệ thống phần mềm dịch vụ công trực tuyến cấp, đổi giấy phép kinh doanh vận tải và cấp, đổi biển hiệu, phù hiệu được triển khai tập trung tại Trung tâm Công nghệ thông tin – Bộ Giao thông vận tải. Các đơn vị sử dụng trong phạm vi dự án sử dụng phần mềm đặt tại Trung tâm Công nghệ thông tin thông qua mang Internet.

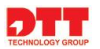

## <span id="page-4-0"></span>**2. Doanh nghiệp**

## <span id="page-4-1"></span>**2.1. Quy trình nghiệp vụ**

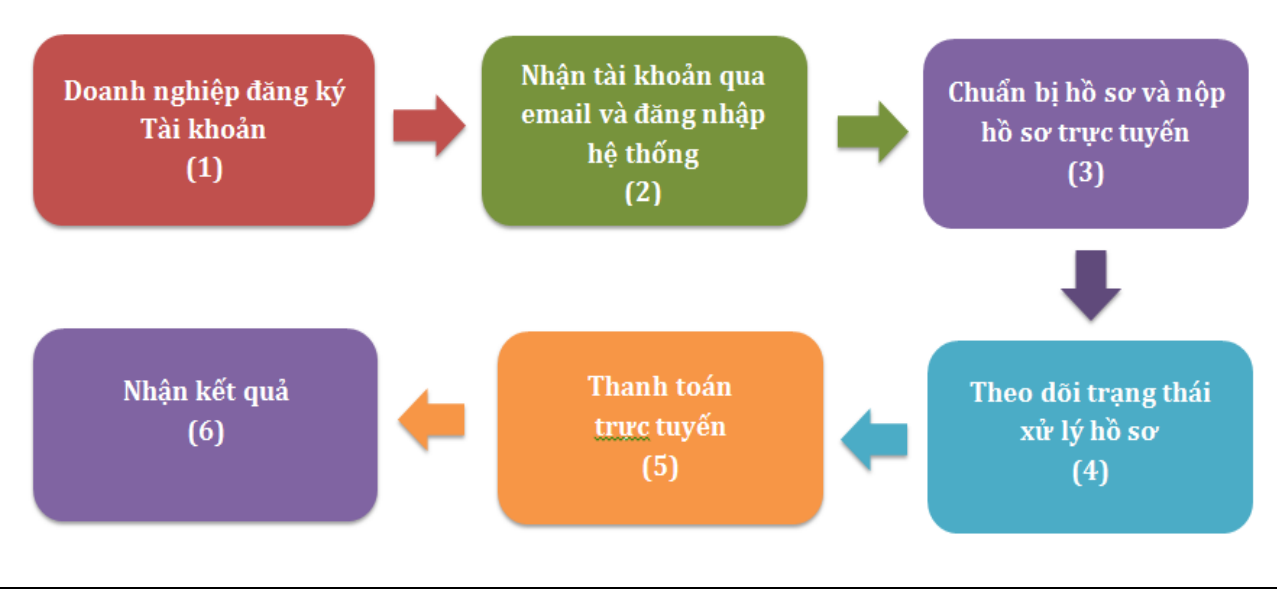

*Hình 1. Quy trình doanh nghiệp đăng ký dịch vụ công*

- $\triangleright$  Mô tả quy trình:
	- Để doanh nghiệp có thể đăng ký được dịch vụ công trực tuyến, doanh nghiệp cần *Đăng ký tài khoản (1)* trên hệ thống. Sau khi doanh nghiệp tạo tài khoản thì hệ thống tự động tạo tài khoản cho doanh nghiệp.
	- Doanh nghiệp *nhận tài khoản qua email và đăng nhập hệ thống thành công (2)*. Khi đó doanh nghiệp thực hiện đăng ký dịch vụ công trực tuyến như sau: *Doanh nghiệp chuẩn bị hồ sơ và nộp hồ sơ trực tuyến* (3), *theo dõi trạng thái xử lý hồ sơ* (4), *thực hiện thanh toán trực tuyến* (5) và *nhận kết quả (6)* khi được cán bộ trả kết quả.

### <span id="page-4-2"></span>**2.2. Các chức năng của doanh nghiệp trên hệ thống**

#### <span id="page-4-3"></span>**2.2.1. Đăng ký tài khoản**

**-** Người dùng truy cập vào link Hệ thống dịch vụ công trực tuyến, màn hình trang chủ hệ thống sẽ hiển thị.

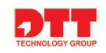

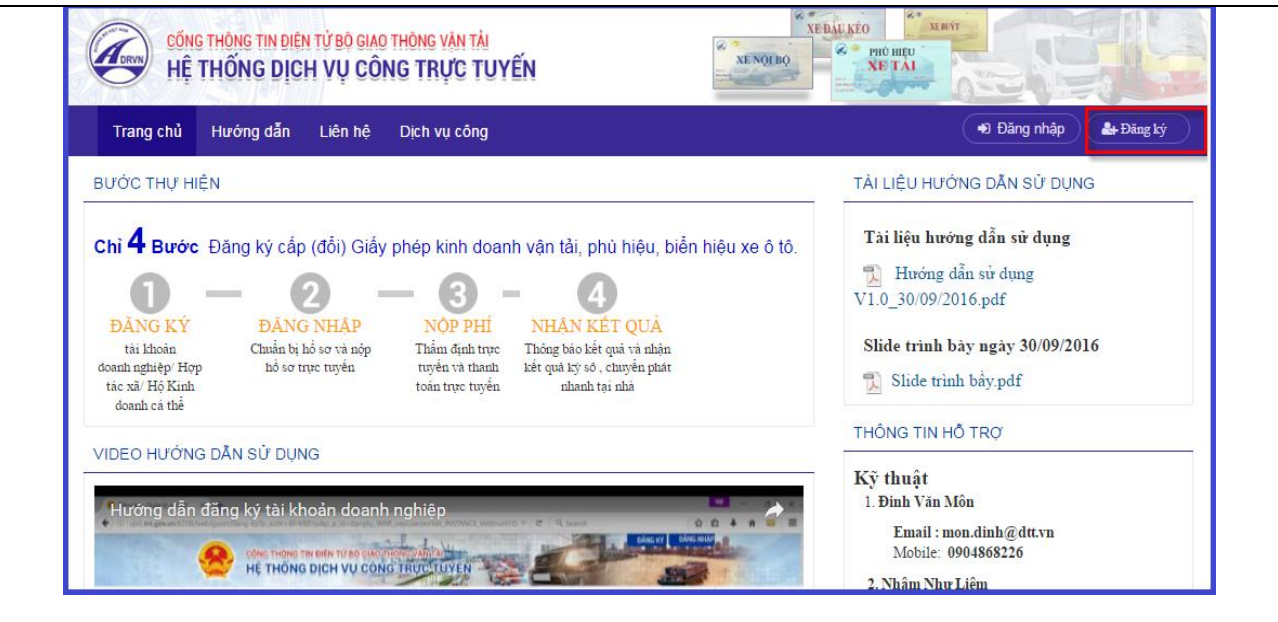

*Hình 2. Màn hình trang chủ hệ thống*

**-** Sau đó, doanh nghiệp thực hiện theo các bước sau:

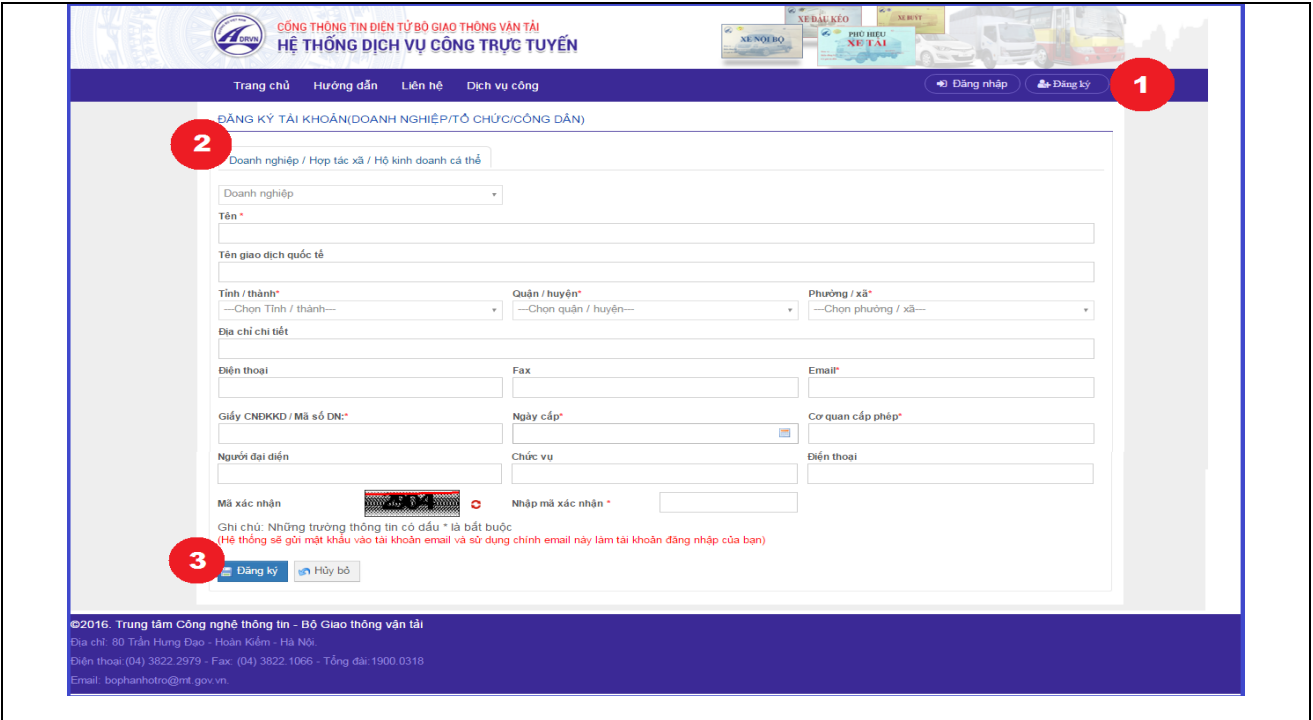

*Hình 2.1. Màn hình nhập thông tin đăng ký tài khoản doanh nghiệp*

- **-** Bước 1: Doanh nghiệp nhấn nút [ĐĂNG KÝ] trên góc phải của màn hình để đăng ký tài khoản. Hệ thống hiển thị màn hình " **Đăng ký tài khoản (Doanh nghiệp/ Tổ chức công dân)**".
- **-** Bước 2: Trên màn hình " **Đăng ký tài khoản (Doanh nghiệp/ Tổ chức công dân)**", người dùng nhập thông tin đăng ký cho tài khoản.

 *Lưu ý: Trường thông tin có (\*) là trường bắt buộc không được để trống.*

- Bước 3: Người dùng nhấn nút "**Đăng ký**", hệ thống hiển thị thông báo thành công, và gửi gmail thông tin đăng ký và mật khẩu truy cập cho doanh nghiệp.

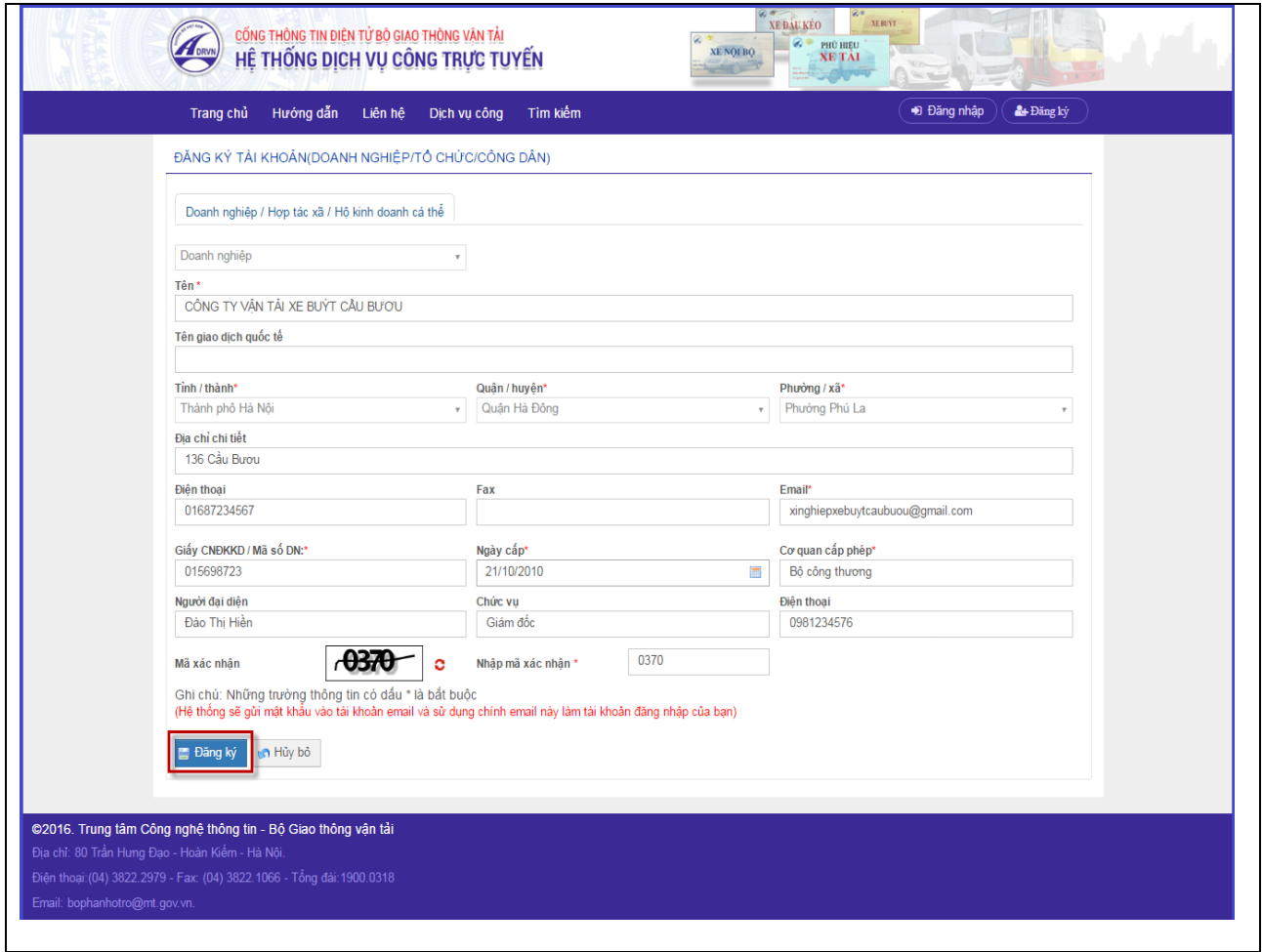

*Hình 2.2. Doanh nghiệp nhập thông tin đăng ký tài khoản và nhấn nút "Đăng ký".*

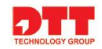

- Màn hình hiển thị khi nhấn "**Đăng ký**" như sau:

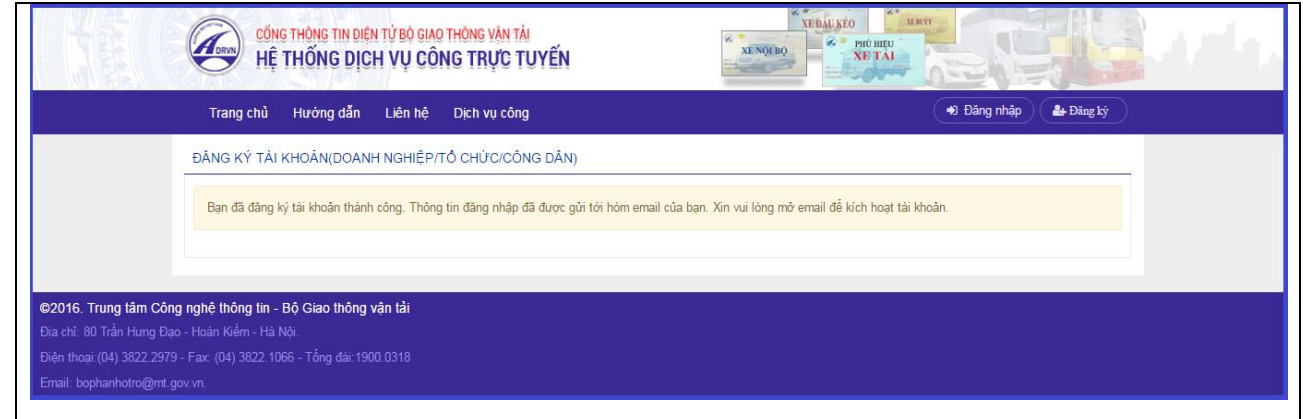

**-** Bước 4: Nhận tài khoản qua email và đăng nhập hệ thống

Sau khi doanh nghiệp đăng ký thành công tài khoản thì hệ thống sẽ gửi thông tin tài khoản: Tên đăng nhập, mật khẩu qua mail doanh nghiệp đăng ký.

 $\checkmark$  Doanh nghiệp đăng nhập vào email đã đăng ký. Hiển thị thông tin email hệ thống gửi như sau:

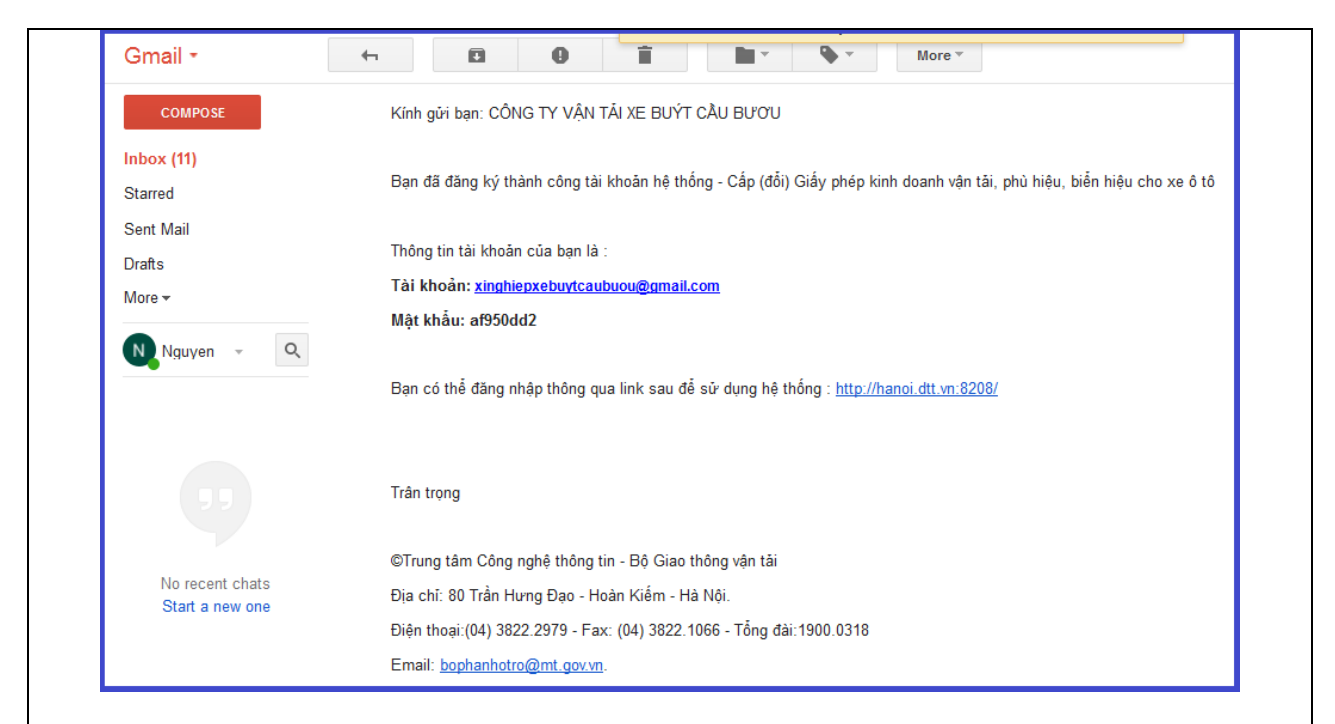

*Hình 2.3. Hệ thống gửi mail tên đăng nhập tài khoản và mật khẩu người dùng*

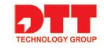

 Doanh nghiệp đăng nhập hệ thống với tên đăng nhập và mật khẩu nhận từ địa chỉ email của hệ thống gửi đến.

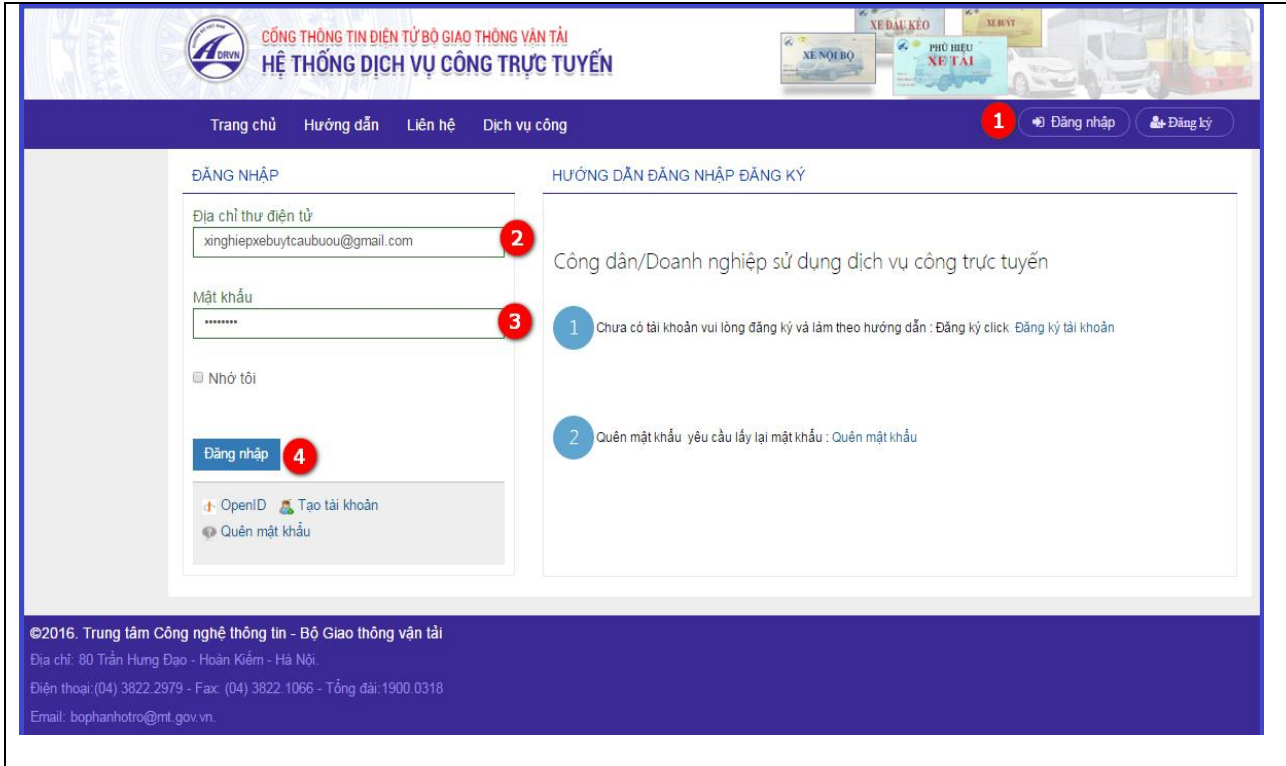

 *Hình 2.4. Màn hình đăng nhập người dùng hệ thống*

- *Màn hình hiển thị sau khi đăng nhập:*

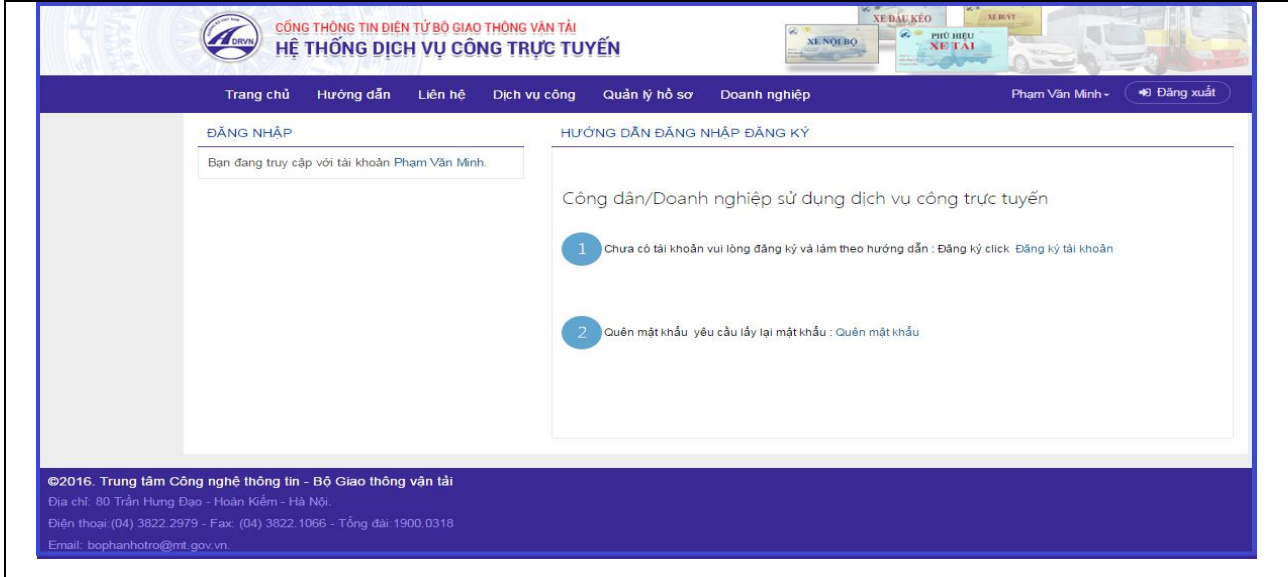

*Hình 2.5. Màn hình giao diện trang doanh nghiức*

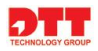

## <span id="page-9-0"></span>**2.2.2. Chuẩn bị hồ sơ và nộp hồ sơ trực tuyến**

- **-** Để thực hiện đăng ký dịch vụ công trực tuyến, doanh nghiệp phải chuẩn bị hồ sơ và thực hiện theo các bước sau:
- $\triangleright$  Xem thông tin hướng dẫn làm thủ tục và download các biểu mẫu liên quan đến thủ tục theo yêu cầu.
- $\triangleright$  Chuẩn bị đầy đủ bộ hồ sơ theo yêu cầu của thủ tục, với hồ sơ nộp trực tuyến, doanh nghiệp cần scan các giấy tờ đầy đủ theo thành phần hồ sơ của thủ tục.
- $\triangleright$  Nộp hồ sơ và theo dõi trạng thái xử lý hồ sơ.

## *2.2.2.1. Xem thông tin hướng dẫn làm thủ tục và tải các biểu mẫu*

- **-** Doanh nghiệp xem hướng dẫn thông chi tiết về thủ tục xin cấp phép để có thể chuẩn bị hồ sơ đăng ký dịch vụ công được thuận lợi và nhanh chóng. Doanh nghiệp thực hiện như sau:
- **-** Bước 1. Doanh nghiệp truy cập vào cổng thông tin của Bộ Giao thông Vận tải và chọn menu "**Dịch vụ công**".

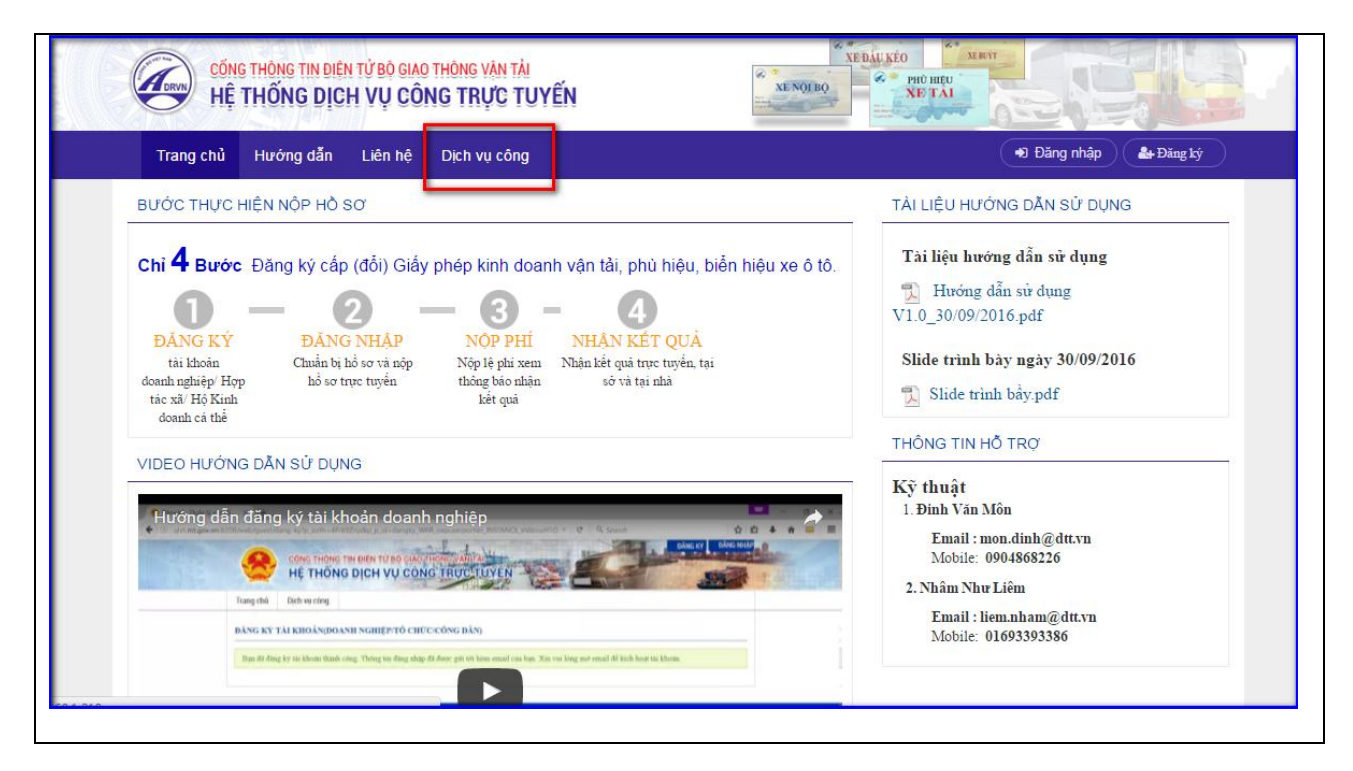

**-** Bước 2: Hệ thống sẽ hiển thị toàn bộ các thủ tục dịch vụ công, doanh nghiệp tìm kiếm dịch vụ công: Tên thủ tục, mã thủ tục và chọn lĩnh vực thực hiện của các nhóm dịch vụ công.

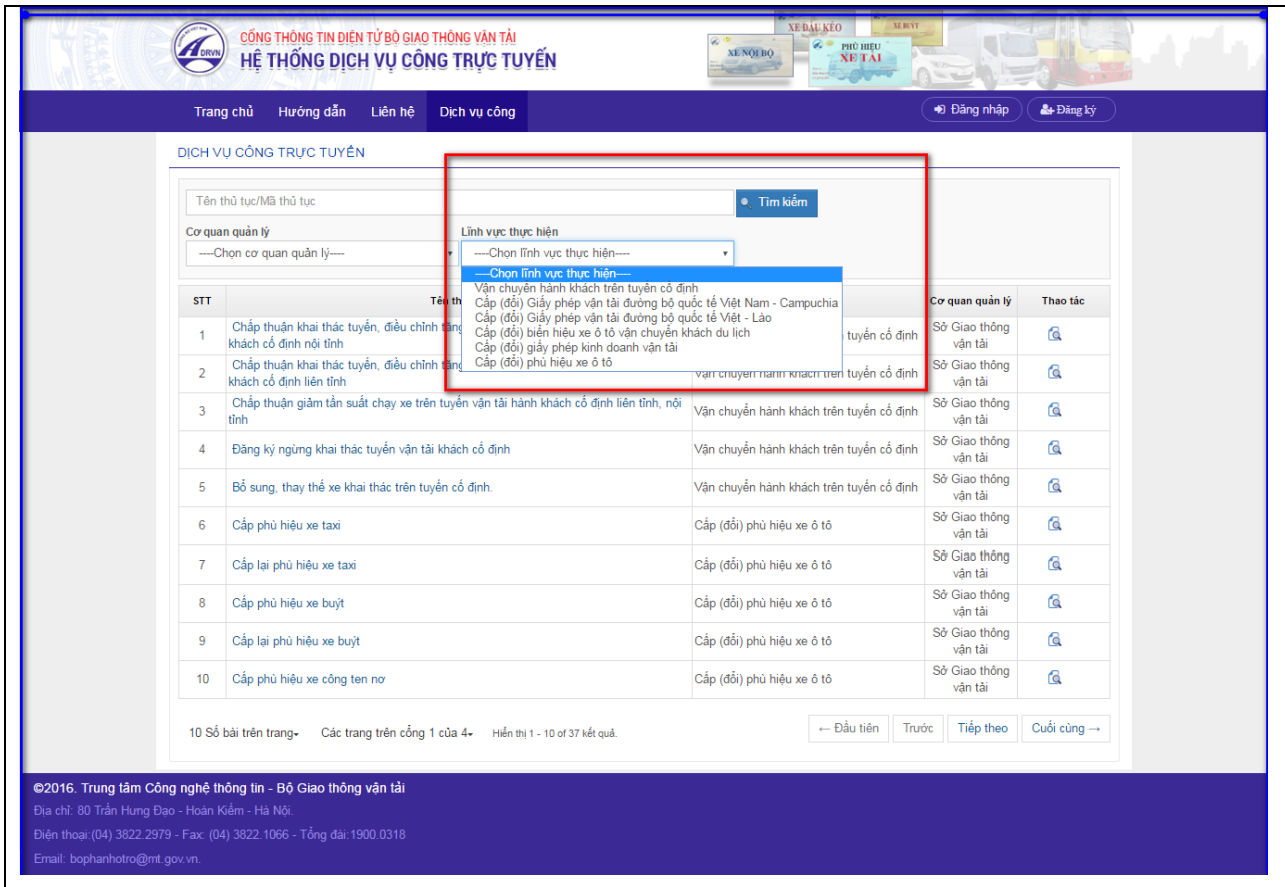

**-** Bước 3: Danh sách dịch vụ công tìm kiếm hiển thị, doanh nghiệp lựa chọn dịch vụ công xin đăng ký cấp phép và nhấn nút lệnh "**Xem chi tiết**" trên cột Thao tác hoặc nhấn trên tên thủ tục để xem chi tiết về thủ tục dịch vụ công.

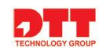

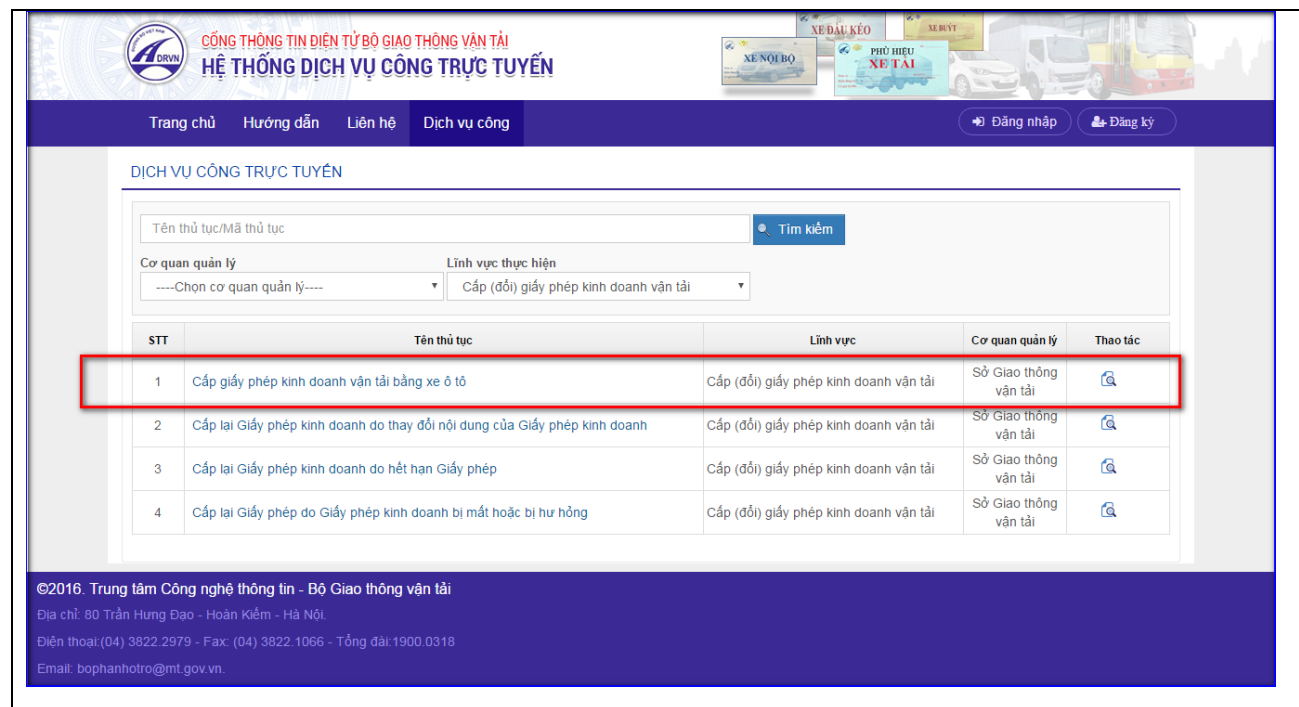

**-** Màn hình chi tiết về dịch vụ công hiển thị, doanh nghiệp xem các bước hướng dẫn để đăng ký cấp phép dịch vụ công.

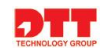

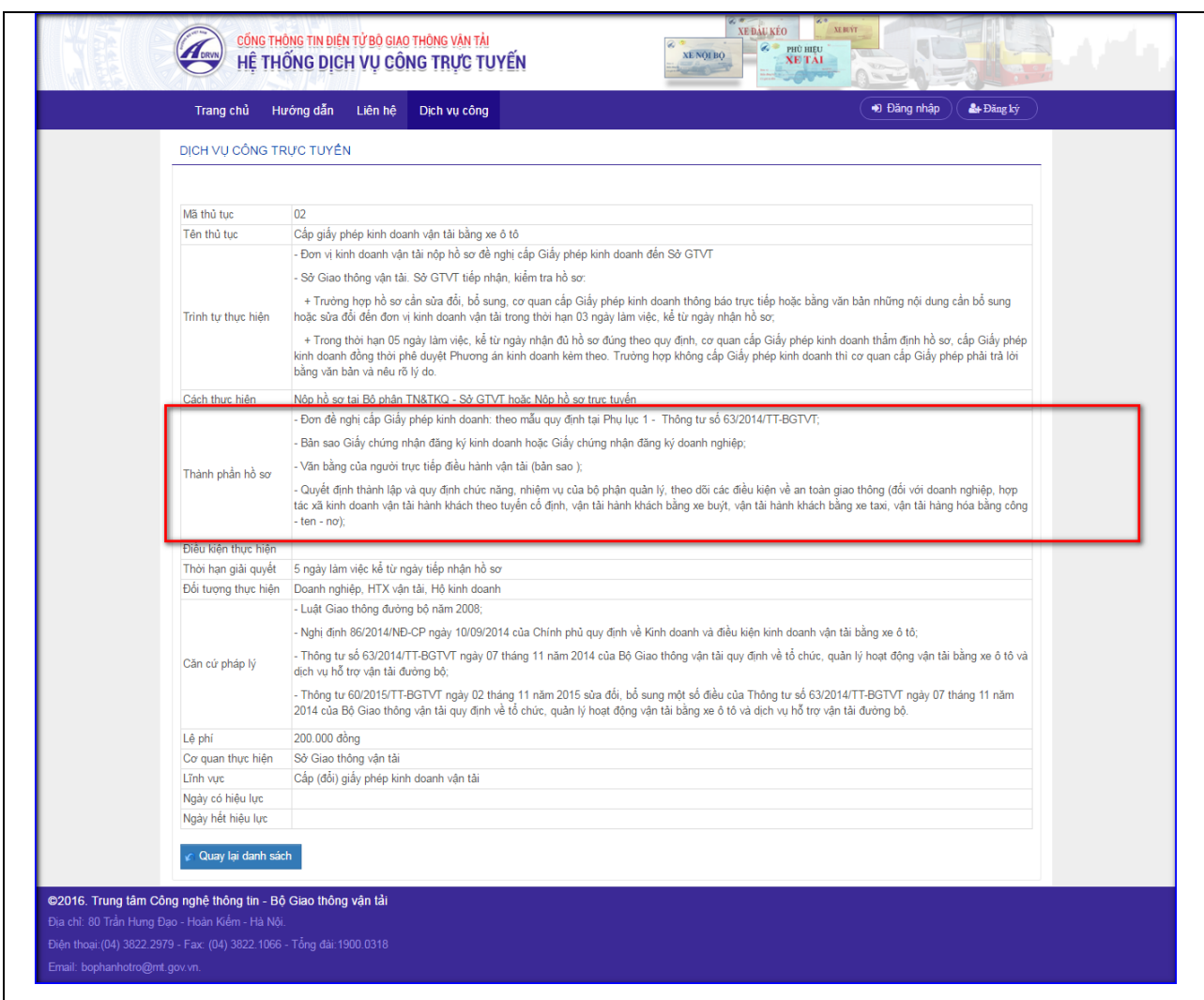

Tại mục "Thành phần hồ sơ", doanh nghiệp tải về các biểu mẫu bao gồm: Đơn đề nghị, Giấy chứng nhận kinh doanh, Văn bằng… để chuẩn bị đầy đủ bộ hồ sơ đăng ký thủ tục cấp phép theo yêu cầu của từng thủ tục.

### *2.2.2.2. Chuẩn bị bộ hồ sơ theo yêu cầu của thủ tục*

- **-** Doanh nghiệp chuẩn bị đầy đủ bộ hồ sơ xin cấp phép theo các các biểu mẫu giấy tờ đã được tải về và nộp hồ sơ đăng ký dịch vụ công.
- Nếu doanh nghiệp nộp hồ sơ trực tiếp tại hệ thống 1 cửa, doanh nghiệp mang hồ sơ đã chuẩn bị đến gặp cán bộ tiếp nhận 1 cửa để nộp hồ sơ đăng ký dịch vụ công.

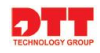

 $\triangleright$  Nếu doanh nghiệp nộp hồ sơ trực tuyến, doanh nghiệp cần scan các thành phần giấy tờ đầy đủ trong bộ hồ sơ và thực hiện trên hệ thống của công thông tin của Bộ giao thông vận tải.

## *2.2.2.3. Nộp hồ sơ trực tuyến*

**-** Sau khi đã chuẩn bị bộ hồ sơ scan, doanh nghiệp đăng nhập vào hệ thống và thực hiện nộp hồ sơ trực tuyến theo các bước sau:

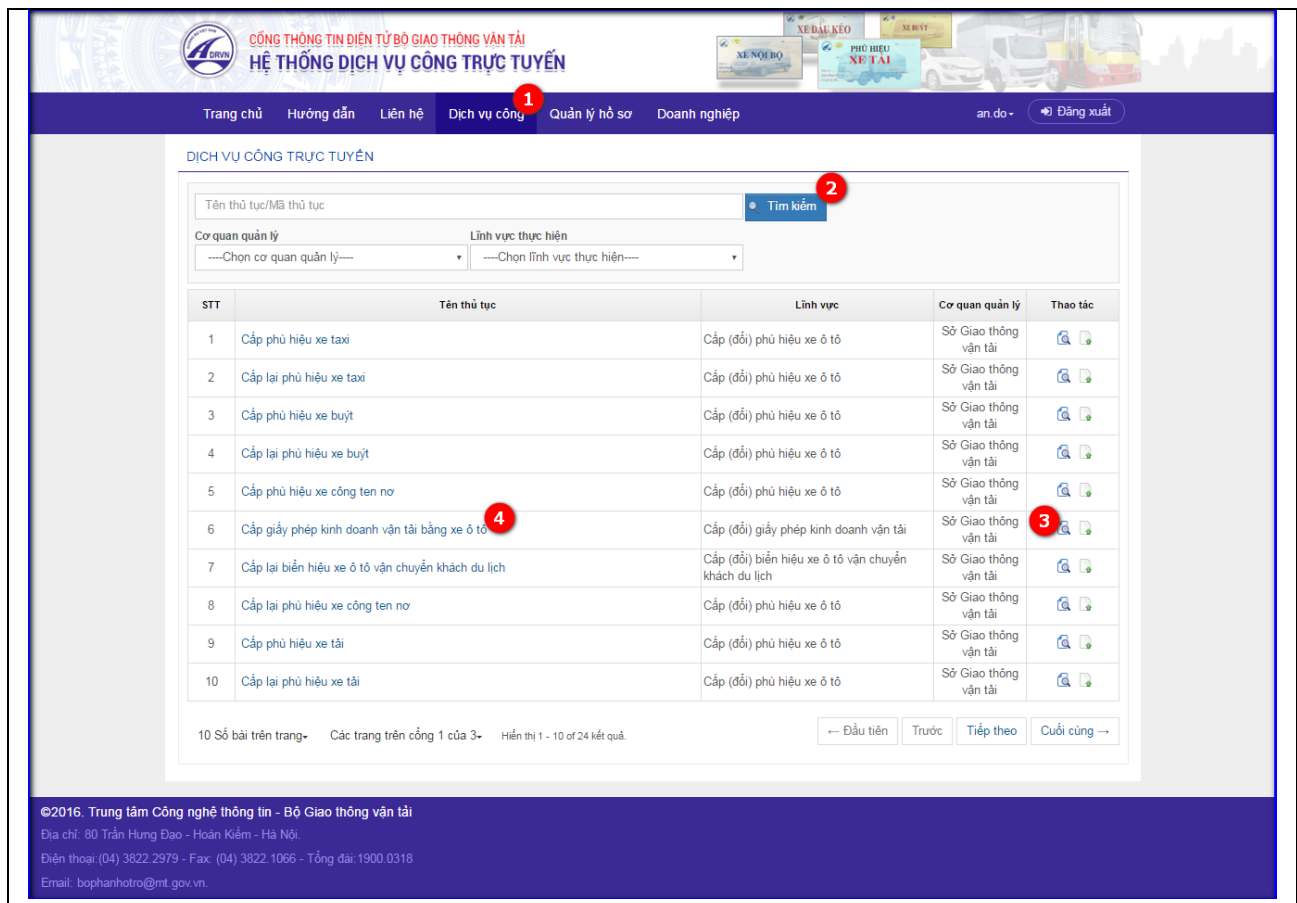

*Hình 3.1. Danh sách dịch vụ công*

- Bước 1: Doanh nghiệp nhấn tab "**Dịch vụ công**", hiển thị danh sách dịch vụ công được phép đăng ký.
- Bước 2: Doanh nghiệp Tìm kiếm thủ tục dịch vụ công cần đăng ký:
	- Doanh nghiệp nhập tên thủ tục: 'Cấp giấy phép kinh doanh vận tải bằng xe ô tô"
	- Chọn cơ quan quản lý: Sở giao thông vận tải Hà Nội

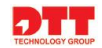

Chọn lĩnh vực thực hiện: Cấp (đổi) giấy phép kinh doanh vận tải.

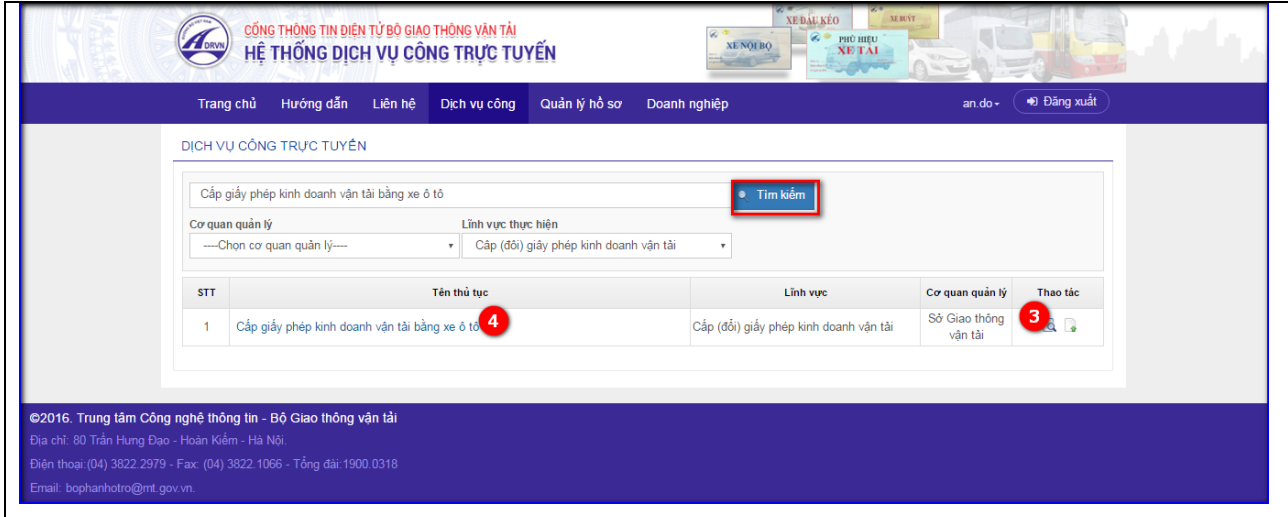

 *Hình 3.2. Tìm kiếm dịch vụ công*

- Bước 3: Doanh nghiệp "**Xem chi tiết**" thông tin thủ tục đăng ký và chuẩn bị hồ sơ.
	- Cột thao tác, doanh nghiệp nhấn nút "**Xem chi tiết**".
	- Tại màn hình "**Xem chi tiết dịch vụ công**", doanh nghiệp nhấn nút "**Chuẩn bị hồ sơ trực tuyến**".
- Bước 4: Doanh nghiệp cũng có thể kích trên từng thủ tục để vào màn hình "**Xem chi tiết"** dịch vụ công và thực hiện "**Chuẩn bị nộp hồ sơ trực tuyến**".

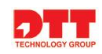

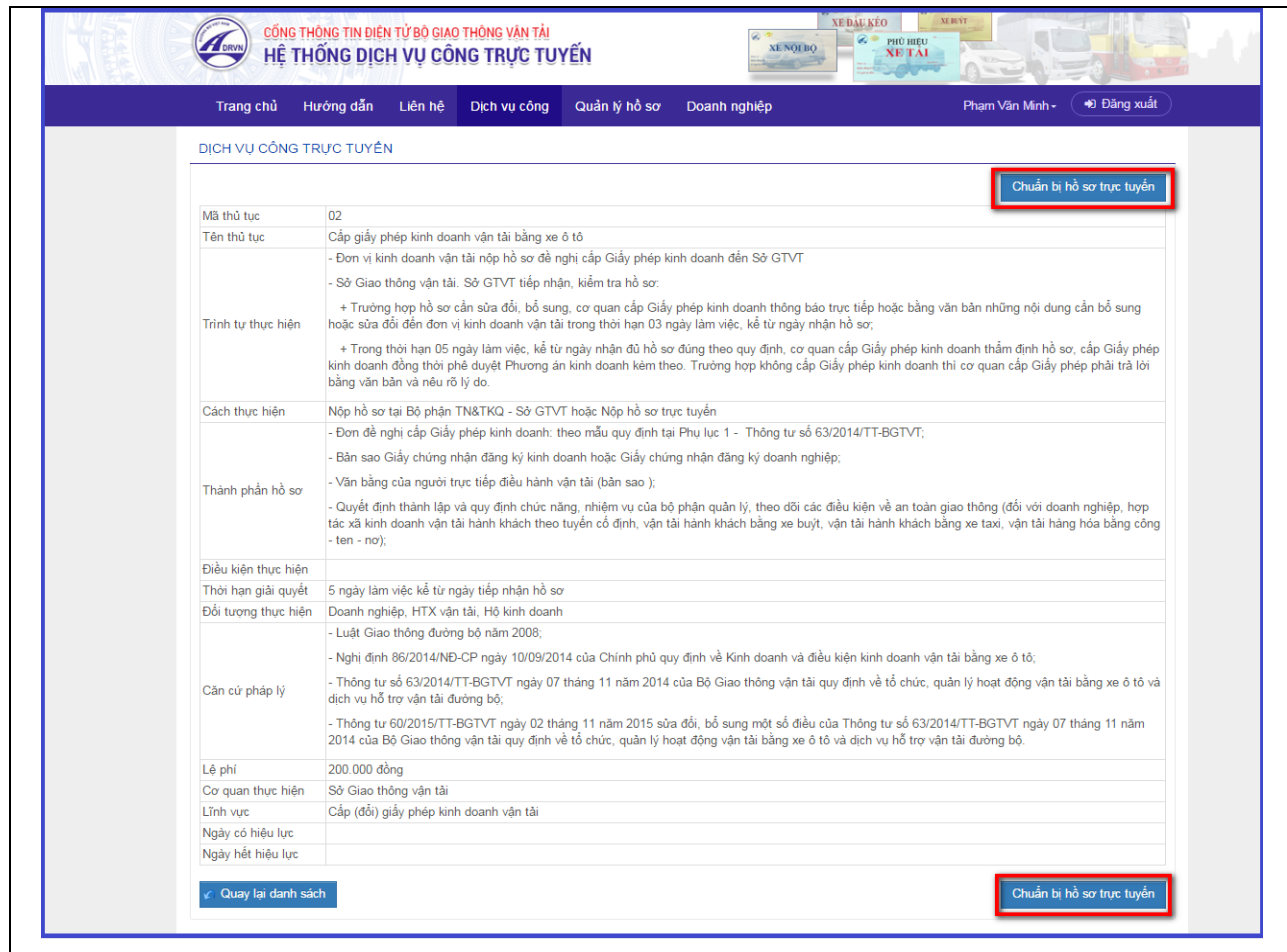

*Hình 3.3. Màn hình chi tiết dịch vụ công "Cấp giấy phép kinh doanh vận tải bằng xe ô tô"*

Màn hình hiển thị sau khi nhấn nút "**Chuẩn bị hồ sơ trực tuyến**":

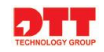

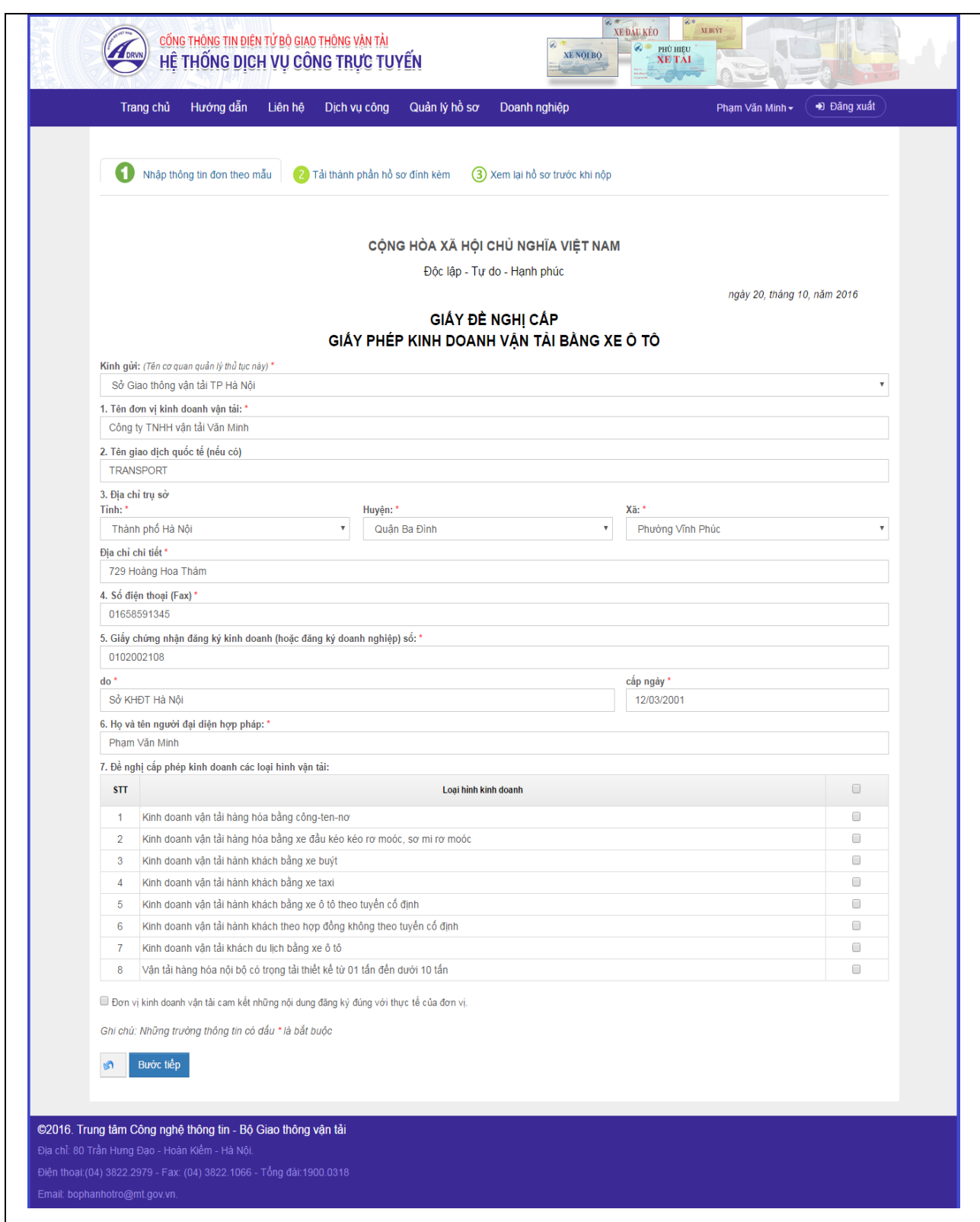

*Hình 3.4. Màn hình thông tin cần chuẩn bị nộp hồ sơ trực tuyến*

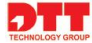

- *Doanh nghiệp chuẩn bị hồ sơ như sau:*
	- *Nhập thông tin đơn theo mẫu*
	- *Tải thành phần hồ sơ đính kèm*
	- *Xem lại hồ sơ trước khi nộp*

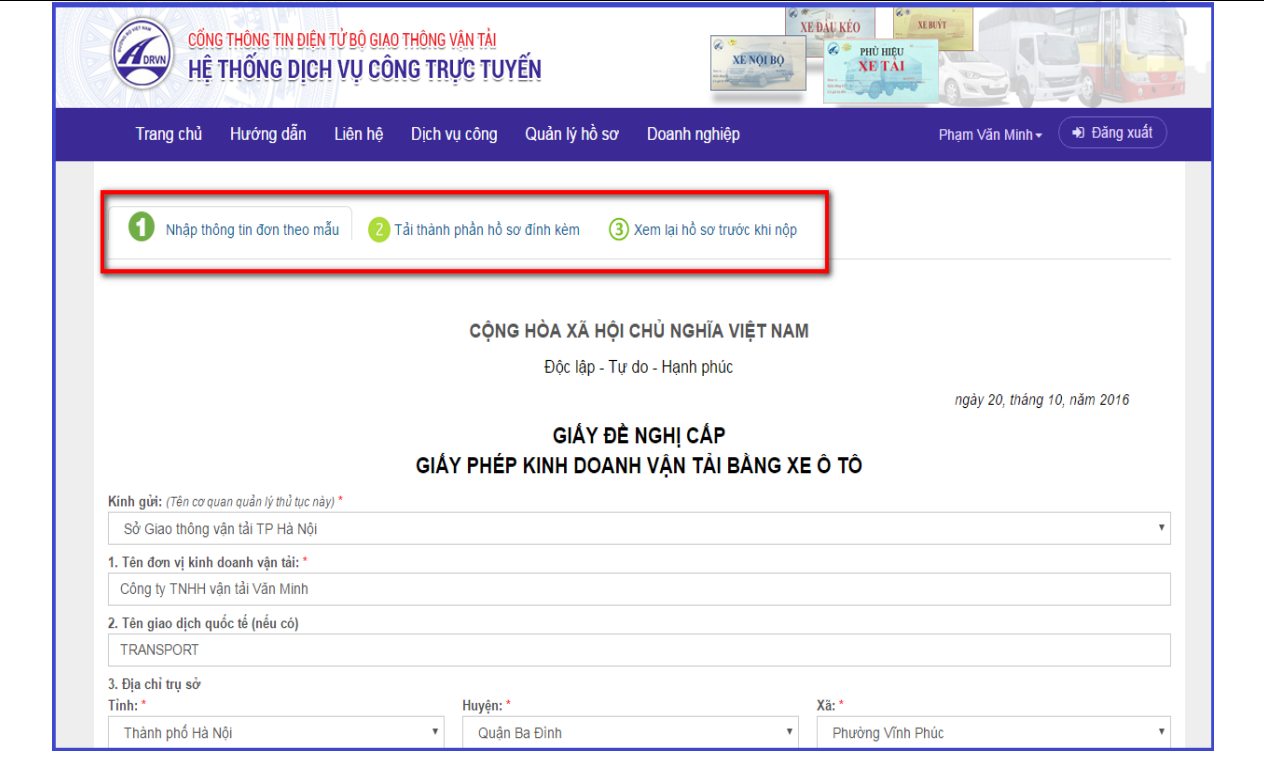

*Hình 3.5. Thông tin hồ sơ doanh nghiệp cần chuẩn bị*

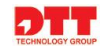

## *2.2.2.3.1. Doanh nghiệp nhập thông tin đơn theo mẫu*

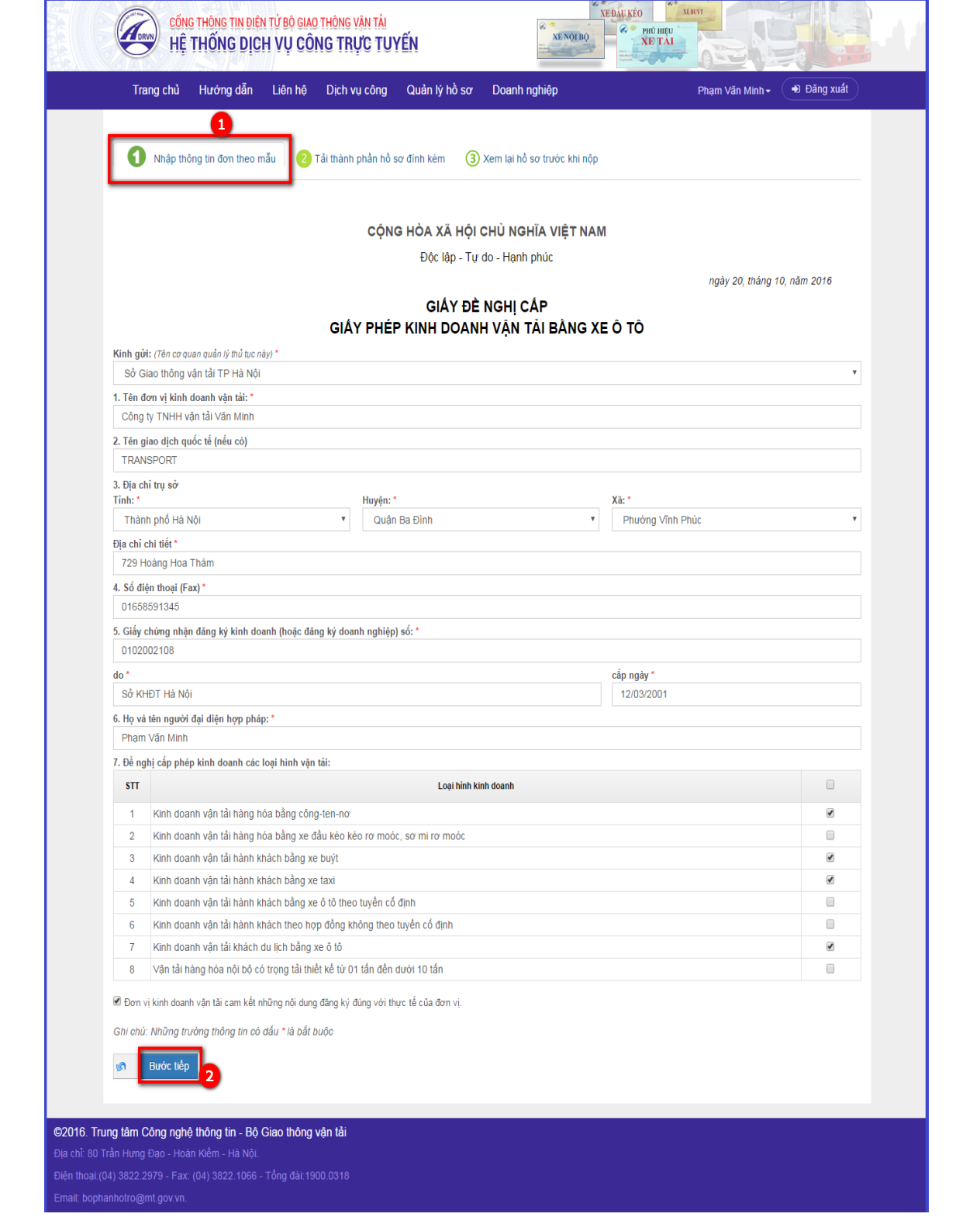

*Hình 3.6. Nhập thông tin đơn theo mẫu*

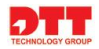

- Bước 1: Doanh nghiệp thực hiện nhập thông tin đơn theo mẫu:
	- Những thông tin có (\*) doanh nghiệp không được bỏ trống
	- Kính gửi: Chọn tên cơ quan doanh nghiệp muốn đăng ký thủ tục (Sở giao thông vận tải Hà Nội)
	- Tên đơn vị kinh doanh vận tải
	- Địa chỉ trụ sở
	- Số điện thoại (Fax)
	- Giấy chứng nhận đăng ký kinh doanh (hoặc đăng ký kinh doanh) số
	- Nơi cấp giấy chứng nhận đăng ký kinh doanh
	- $\bullet$  Ngày cấp
	- Họ tên người đại diện hợp pháp
	- Đề nghị cấp giấy phép kinh doanh các loại hình vận tải: tích chọn các loại hình vận tải trong đơn.
- Bước 2: Doanh nghiệp nhấn nút "**Bước tiếp**" để hoàn thành nhập thông tin đơn và sang bước Tải thành phần hồ sơ.

## *2.2.2.3.2. Doanh nghiệp tải thành phần hồ sơ đính kèm*

- **-** Doanh nghiệp sẽ sử dụng các thành phần hồ sơ đã scan trong bộ hồ sơ đăng ký để thực hiện bước tải thành phần hồ sơ đính kèm.
- **-** Bước 1: Doanh nghiệp tải thành phần hồ sơ đính kèm
- Thành phần hồ sơ có (\*) doanh nghiệp không được bỏ trống
- Doanh nghiệp đã có sẵn thành phần hồ sơ trên hệ thống thì icon của từng

thành phần hồ sơ sẽ có màu đỏ khi đó doanh nghiệp có thể không

phải tải hồ sơ lên. Nếu icon màu trắng hồ sơ chưa được lưu trên hê thống.

Doanh nghiệp muốn thay đổi hồ sơ đã tải lên trên hệ thống thì thực hiện lệnh "**Chọn tệp tin"**.

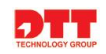

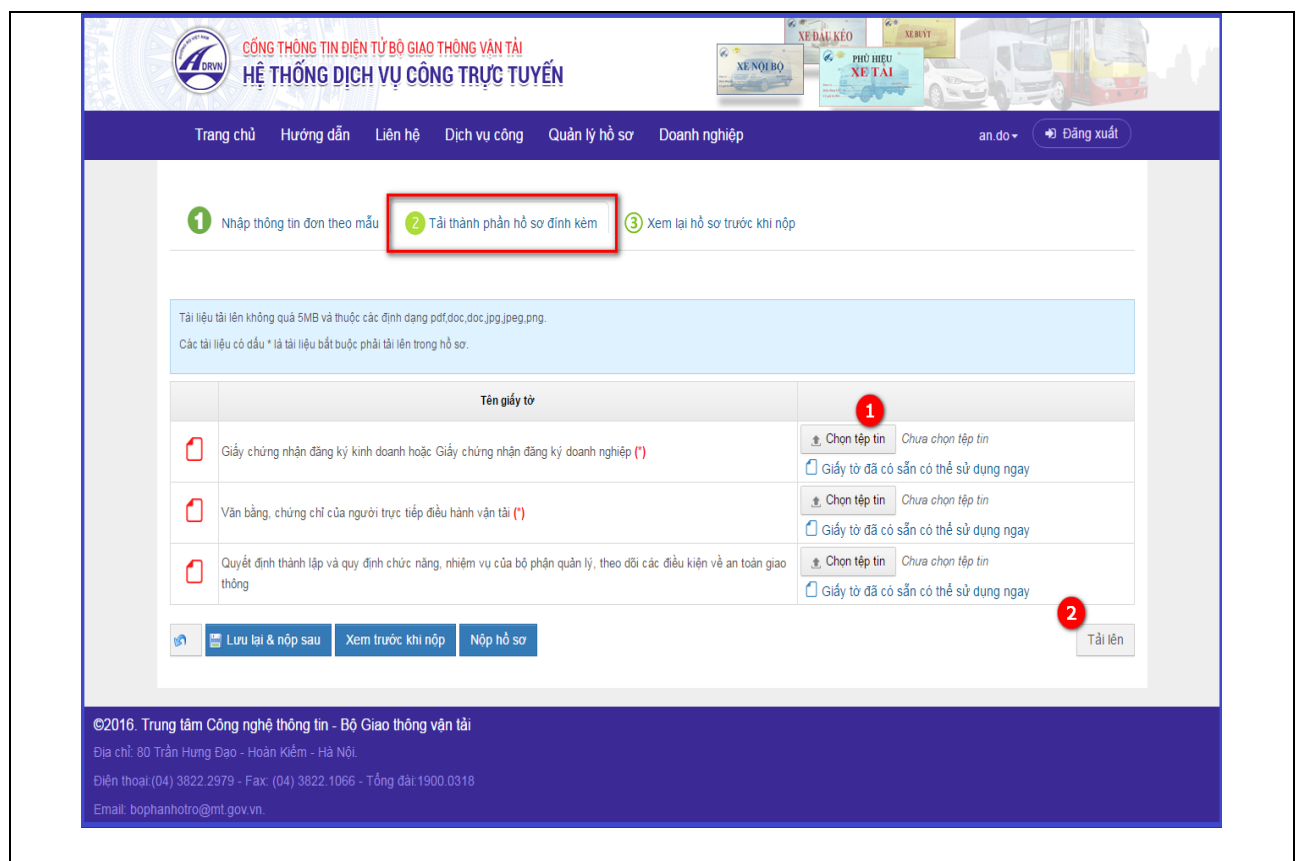

 *Hình 3.7. Màn hình tải thành phần hồ sơ đính kèm*

- Bước 2: Doanh nghiệp nhấn nút "**Tải lên**"để tải thành phần hồ sơ lên hệ thống.

## *2.2.2.3.3. Xem hồ sơ trước khi nộp*

Doanh nghiệp xem lại hồ sơ trước khi nộp sau khi chuẩn bị hồ sơ. Tại màn hình "**Tải thành phần hồ sơ**" doanh nghiệp nhấn nút lệnh "**Xem trước khi nộp**"

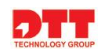

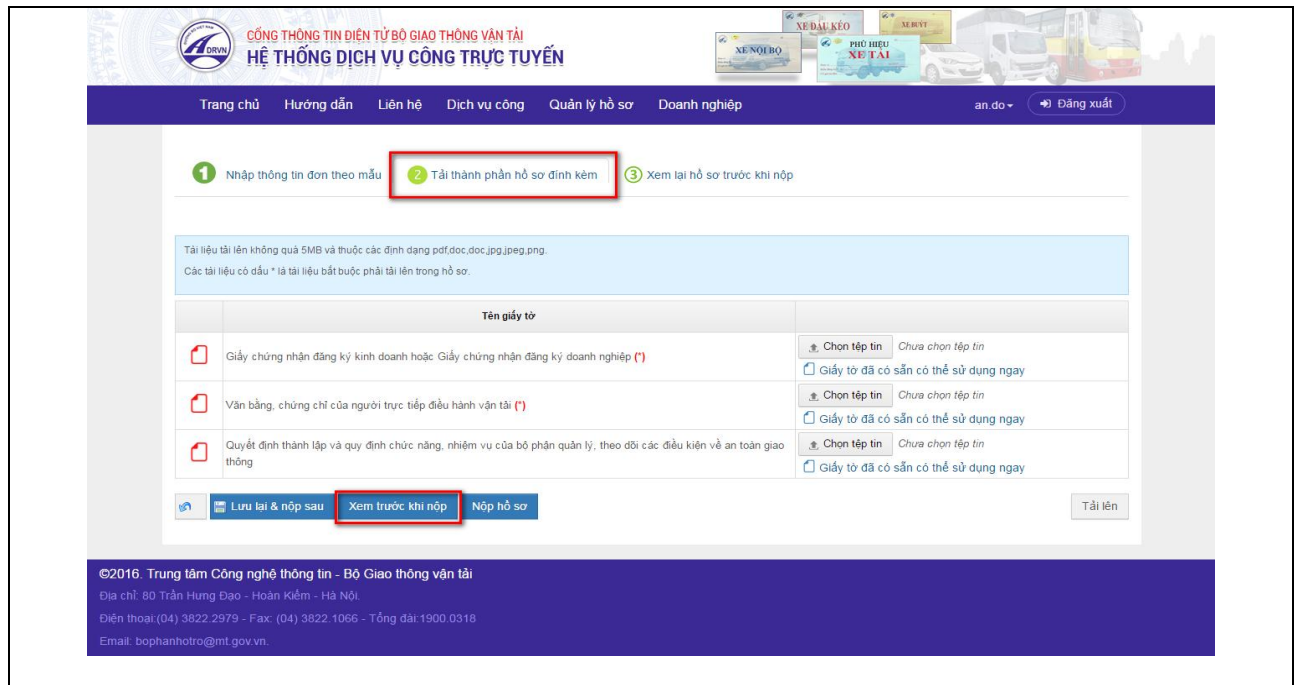

- Màn hình "**Xem lại hồ sơ trước khi nộp**" hiển thị đầy đủ thông tin đơn đã nhập và thành phần hồ sơ đính kèm.

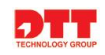

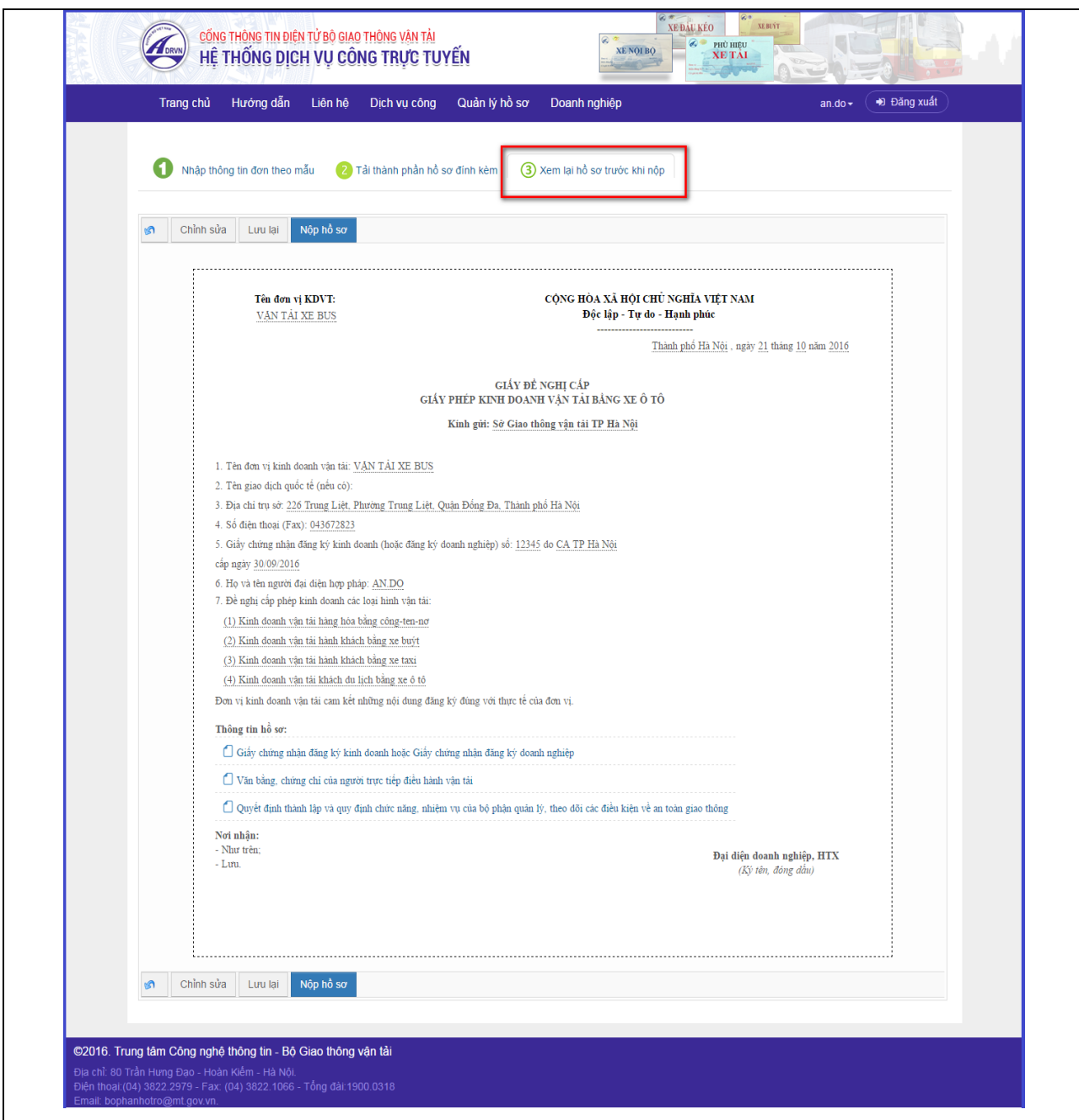

*Màn hình 3.8. Màn hình xem lại hồ sơ trước khi nộp*

- Doanh nghiệp thực hiện "**Lưu lại**" hồ sơ hoặc "**Chỉnh sửa**" hồ sơ:
	- "**Lưu lại**" hồ sơ sẽ lưu lại hồ sơ đã chuẩn bị và hiển thị ở danh sách quản lý hồ sơ với trạng thái "**Nháp**".

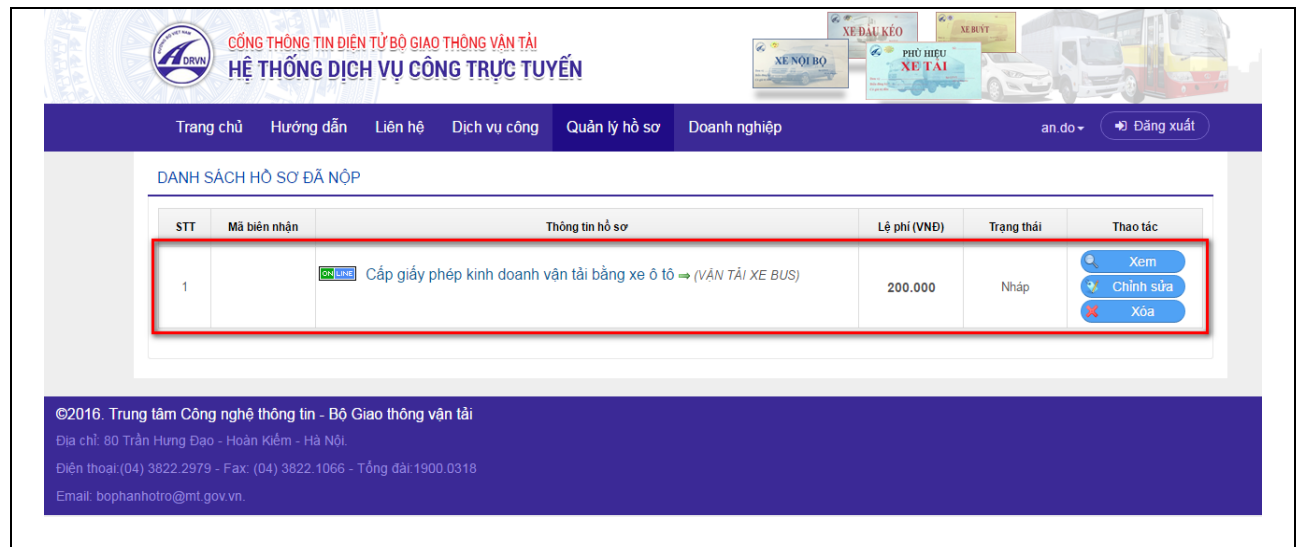

 *Màn hình 3.9. Màn hình Quản lý hồ sơ (Hồ sơ khi lưu nháp)*

 "**Chỉnh sửa**" sẽ quay lại màn hình "**Nhập thông tin theo mẫu**" để thực hiện chỉnh sửa và cập nhật thông tin sửa.

## *2.2.2.3.4.Nộp hồ sơ*

**-** Sau khi hoàn thành chuẩn bị hồ sơ, doanh nghiệp thực hiện nộp hồ sơ. Doanh nghiệp có thể nộp hồ sơ ở màn hình "**Tải thành phần hồ sơ đính kèm**" hoặc màn hình "**Xem lại hồ sơ trước khi nộp"**.

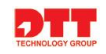

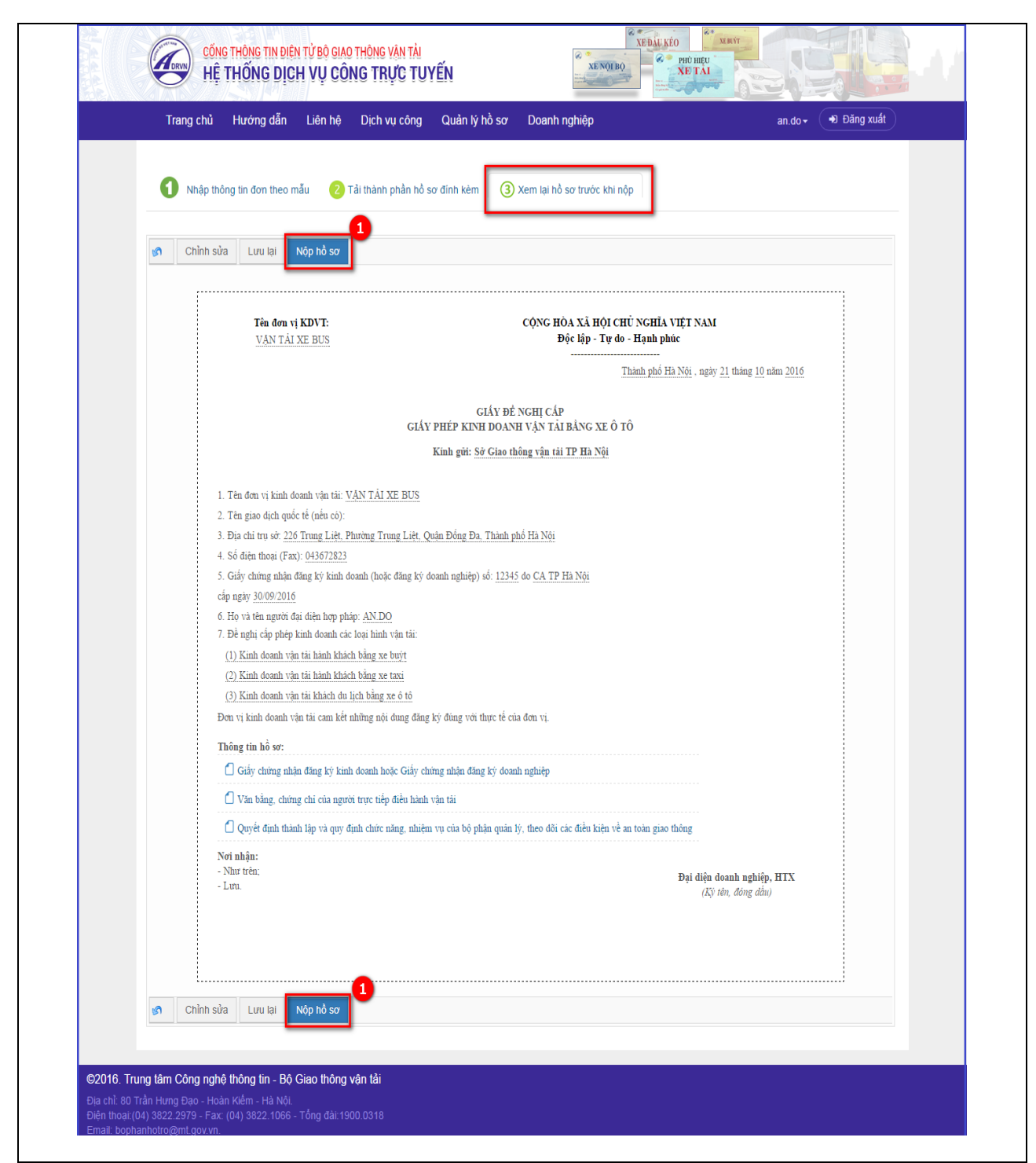

*Màn hình 3.10. Màn hình nộp hồ sơ*

- Bước 1: Tại màn hình "**Xem lại hồ sơ trước khi nộp**" doanh nghiệp nhấn nút "**Nộp hồ sơ**".

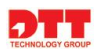

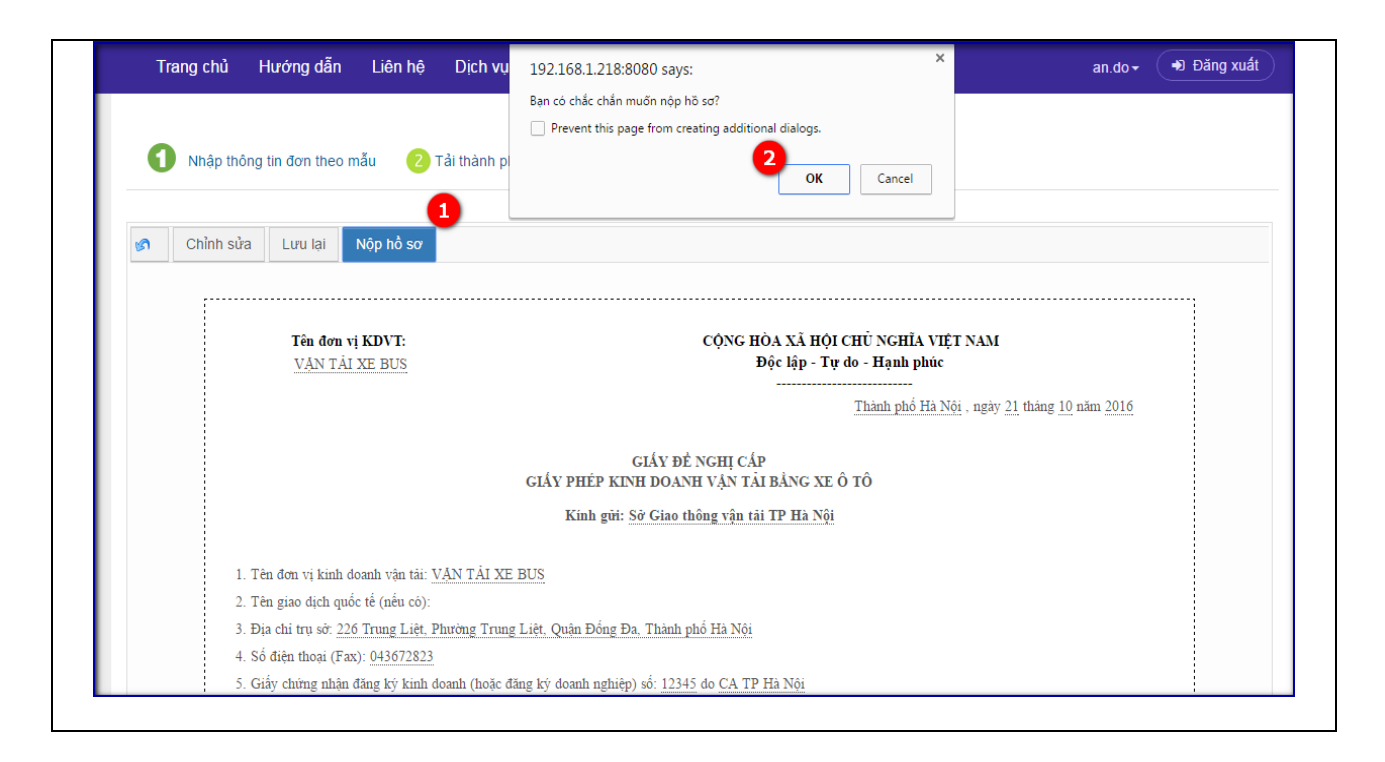

Bước 2: Hiển thị thông báo 'Bạn có chắc chắn muốn nộp hồ sơ?', để nộp hồ sơ doanh nghiệp nhấn nút "**OK**", không nộp hồ sơ doanh nghiệp nhấn nút "**Cancel**".

Hồ sơ được nộp thành công và gửi lên cán bộ tiếp nhận. Tại menu "**Quản lý hồ sơ**", hồ sơ doanh nghiệp xin cấp giấy phép sẽ có trạng thái "**Chờ tiếp nhận**" và khi cán bộ chưa tiếp nhận thì hồ sơ sẽ chưa hiển thị mã biên nhận.

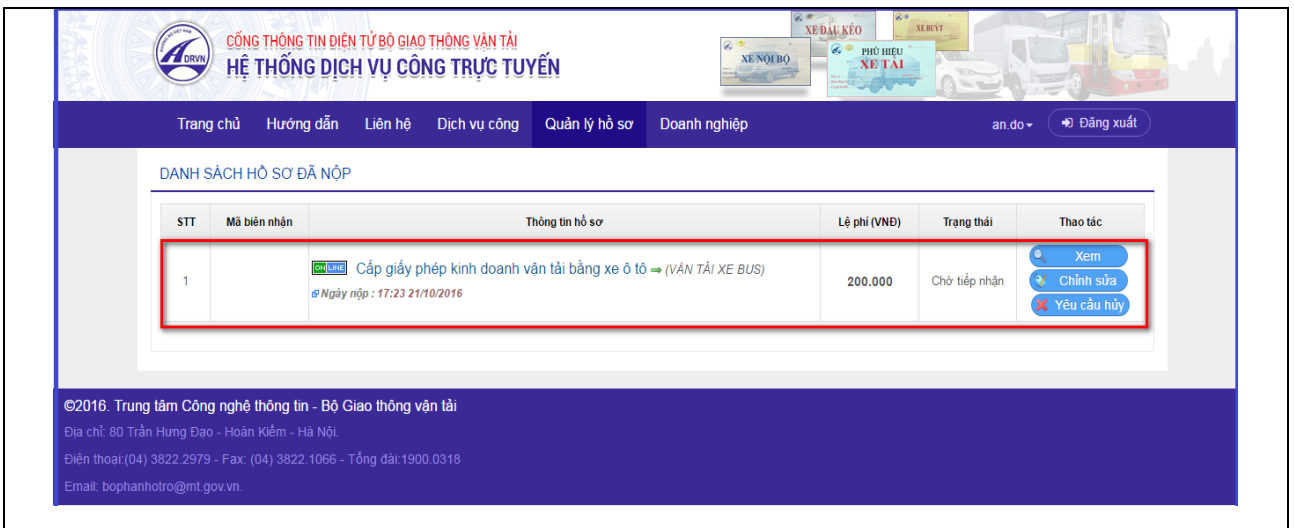

*Màn hình 3.11. Màn hình hồ sơ đã nộp*

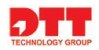

## <span id="page-26-0"></span>**2.2.3. Theo dõi trạng thái xử lý hồ sơ**

**-** Để theo dõi trạng thái xử lý hồ sơ, doanh nghiệp thực hiện như sau:

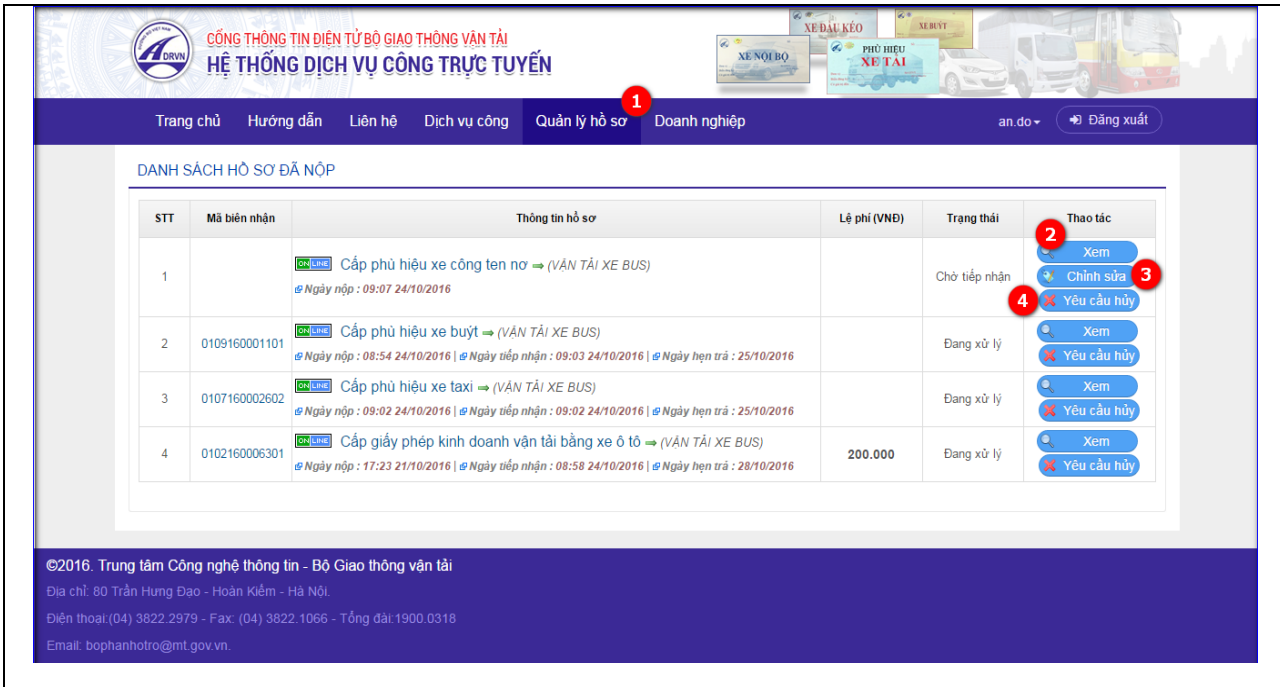

*Màn hình 4.1. Màn hình theo dõi hồ sơ*

- Bước 1. Doanh nghiệp nhấn chọn tab "**Quản lý hồ sơ**".
- Bước 2. Doanh nghiệp theo dõi trạng thái hồ sơ ở danh sách hồ sơ đã nộp tại cột "**Trạng thái**" và "**Xem"** thông tin hồ sơ đã nộp trên cột Thao tác.
- Bước 3. Hồ sơ có trạng thái "**Chờ tiếp nhận'** doanh nghiệp có thể thực hiện thao tác "**Chỉnh sửa**".
- Bước 4. Doanh nghiệp có thể thực hiện chức năng "**Yêu cầu hủy**" hồ sơ đối với các hồ sơ không muốn xin cấp phép trong quá trình xử lý hồ sơ.

### <span id="page-26-1"></span>**2.2.4. Thanh toán phí dịch vụ công**

**-** Đối với các hồ sơ của dịch vụ công "Cấp giấy phép kinh doanh vận tải cho ô tô" doanh nghiệp phải thanh toán phí. Hồ sơ sau khi được cán bộ chuyển về doanh nghiệp ở trạng thái "Chờ thanh toán", doanh nghiệp sẽ thực hiện thanh toán phí cho thủ tục theo bước sau:

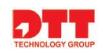

| <b>STT</b>     | Mã biên nhân  | Thông tin hồ sơ                                                                                                    | Lệ phí (VNĐ) | <b>Trang thái</b> | Thao tác                                           |
|----------------|---------------|----------------------------------------------------------------------------------------------------|--------------|-------------------|----------------------------------------------------|
|                | 0102160006301 | Cấp giấy phép kinh doanh vận tải bằng xe ô tô $\rightarrow$ (VAN TAI XE BUS)<br>@Ngày nôp: 17:23 21/10/2016   @Ngày tiếp nhân: 08:58 24/10/2016   @Ngày hen trà : 28/10/2016 | 200.000      | Chờ thanh toán    | Xem<br>Yêu cầu hủy<br>$\overline{2}$<br>Thanh toán |
| $\overline{2}$ |               | Cấp phù hiệu xe công ten nơ → (VĂN TẢI XE BUS)<br>ONLINE<br>@ Ngày nộp: 09:07 24/10/2016                                                                                     |              | Chờ tiếp nhận     | Xem<br>Chỉnh sửa<br><b>X</b> Yêu cầu hủy           |
| 3              | 0109160001101 | Cấp phù hiệu xe buýt = (VĂN TẢI XE BUS)<br>@Ngày nôp: 08:54 24/10/2016   @Ngày tiếp nhân: 09:03 24/10/2016   @Ngày hen trả : 25/10/2016                                      |              | Đang xử lý        | Xem<br>X Yêu cầu hủy                               |
|                | 0107160002602 | columne] Cấp phù hiệu xe taxi = (VAN TẢI XE BUS)<br>@ Ngày nộp : 09:02 24/10/2016   @ Ngày tiếp nhận : 09:02 24/10/2016   @ Ngày hẹn trả : 25/10/2016                        |              | Đang xử lý        | Xem<br>Yêu cầu hủy                                 |

*Màn hình 5.1.Màn hình chức năng thanh toán phí*

- Bước 1. Doanh nghiệp nhấn tab "**Quản lý hồ sơ**". Hiển thị danh sách hồ sơ đã nộp và ở trạng thái "**Chờ thanh toán**".
- Bước 2. Nhấn nút lệnh "**Thanh toán**" tại cột Thao tác để thực hiện Thanh toán phí cho thủ tục.

Doanh nghiệp có thể lựa chọn thanh toán theo 3 phương thức sau:

- *Thanh toán trực tuyến*
- *Thanh toán chuyển khoản*
- *Thanh toán trực tiếp*

### *2.2.4.1. Thanh toán trực tuyến*

**-** Để thực hiện thanh toán phí thủ tục theo phương thức thanh toán trực tuyến, doanh nghiệp cần có tài khoản ngân hàng trực tuyến có thể kết nối thanh toán qua hệ thống thanh toán thương mại điện tử quốc gia Keypay.

Doanh nghiệp sẽ thực hiện thanh toán trực tuyến theo các bước sau:

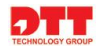

- Bước 1: Doanh nghiệp chọn phương thức thanh toán "**Thanh toán trực tuyến**" và nhấn nút "**Thanh toán**".

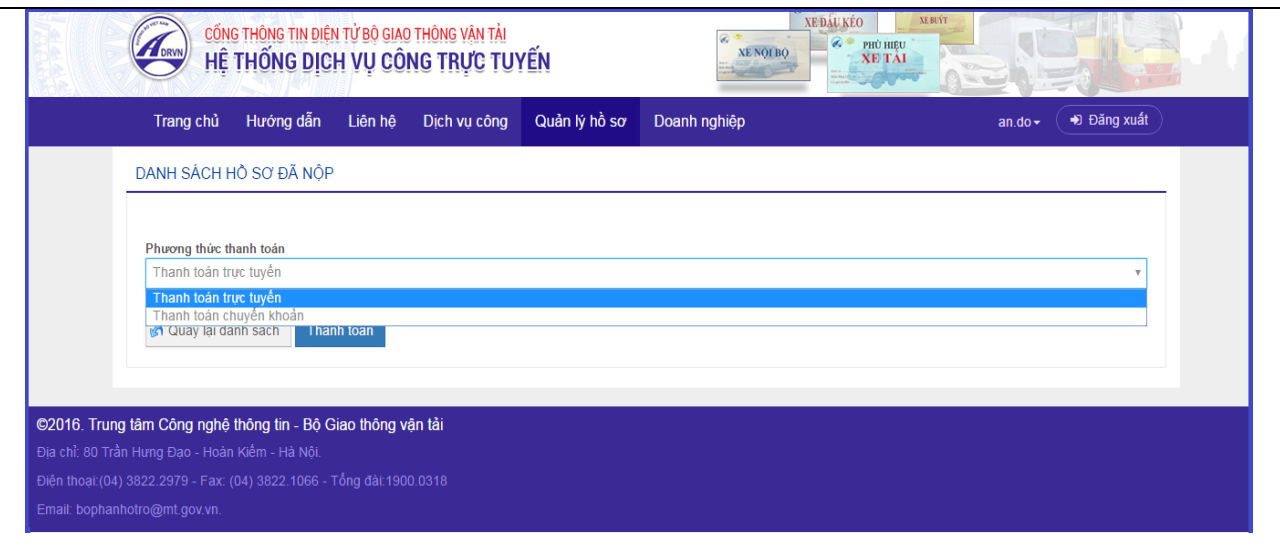

*Hình 5.2. Màn hình lựa chọn phương thức thanh toán phí*

Màn hình sẽ hiển thị thông tin phí và nội dung phí cần nộp.

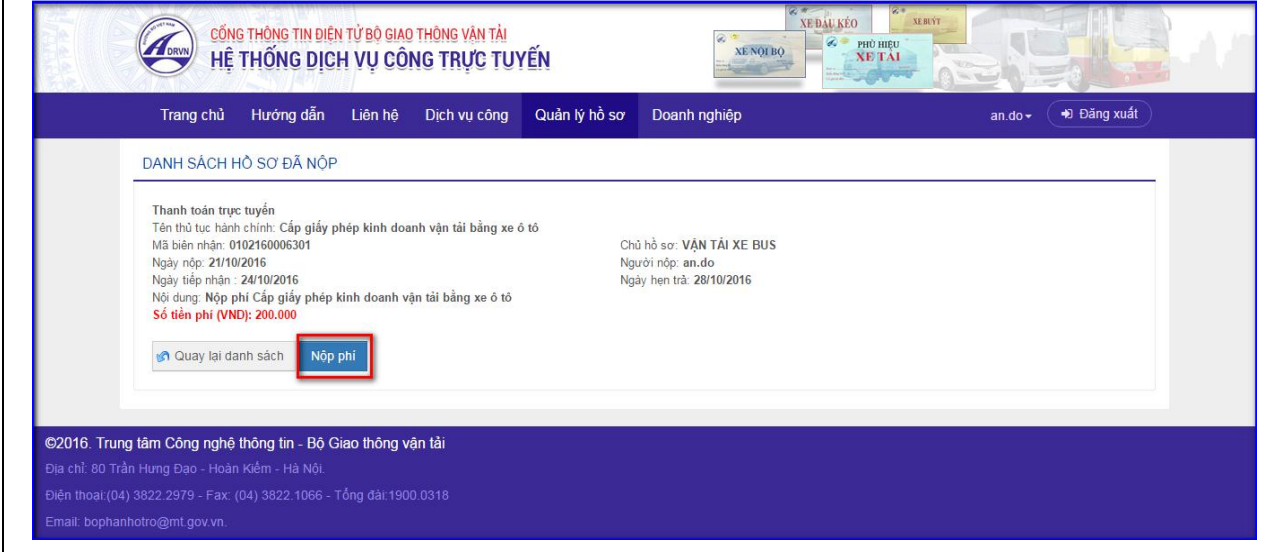

- Bước 2: Doanh nghiệp nhấn nút lệnh "**Nộp phí**", hệ thống hiển thị màn hình giao dịch keypay, doanh nghiệp chọn ngân hàng thanh toán.

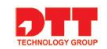

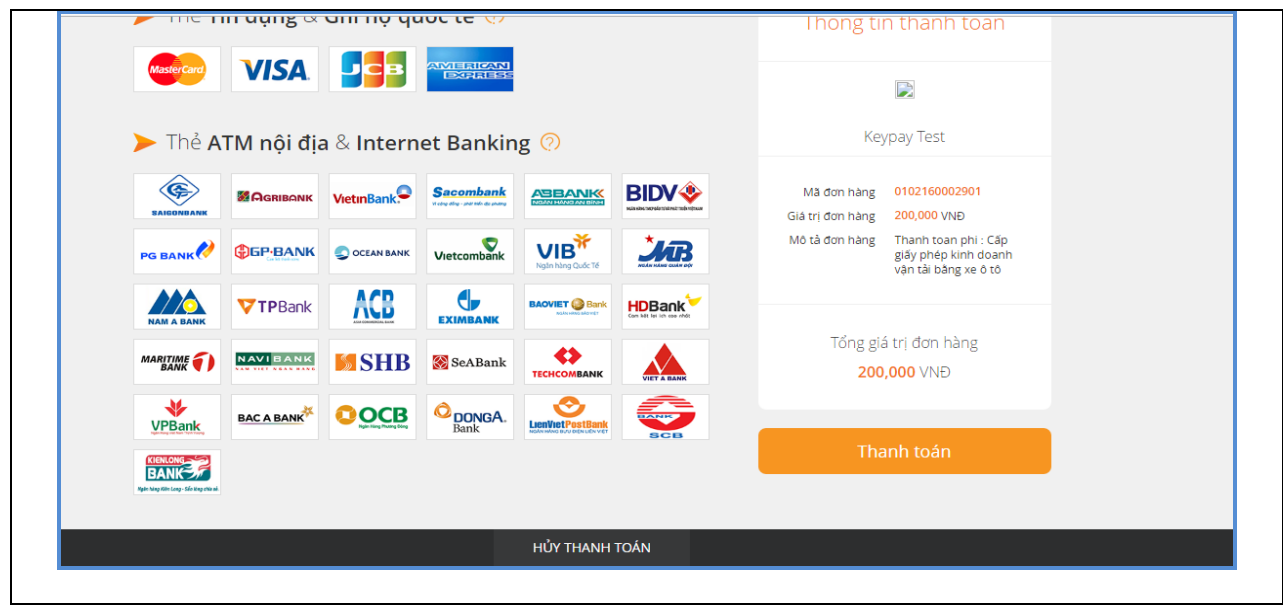

- Bước 3. Nhấn nút "**Thanh toán**" để điền thông tin tài khoản.

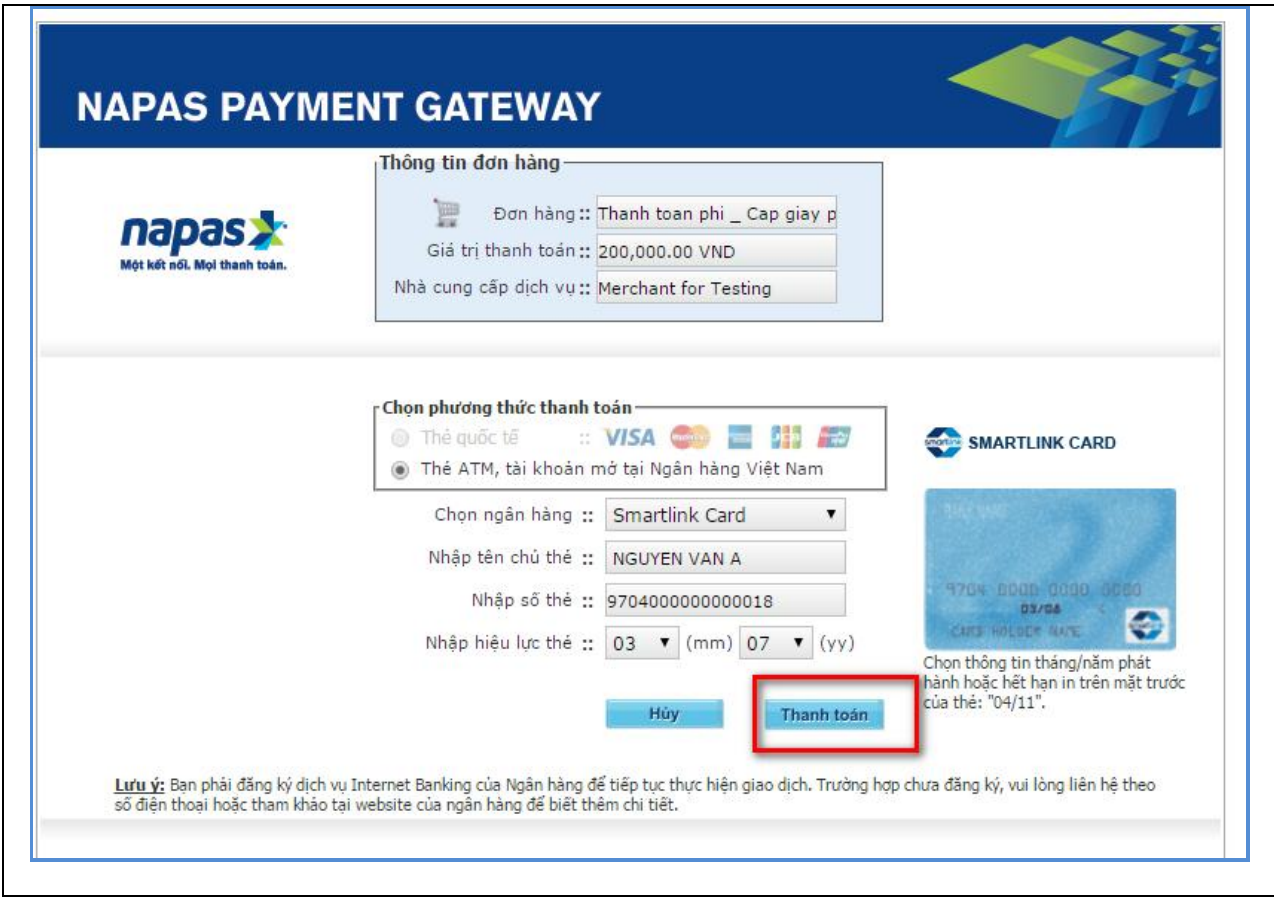

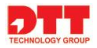

- Nhấn "**Thanh toán**" để tiếp tục quá trình.
- Doanh nghiệp nhập OTP (OTP) và mã xác nhận, nhấn nút "**Thanh toán**" để hoàn thành quá trình nộp phí.

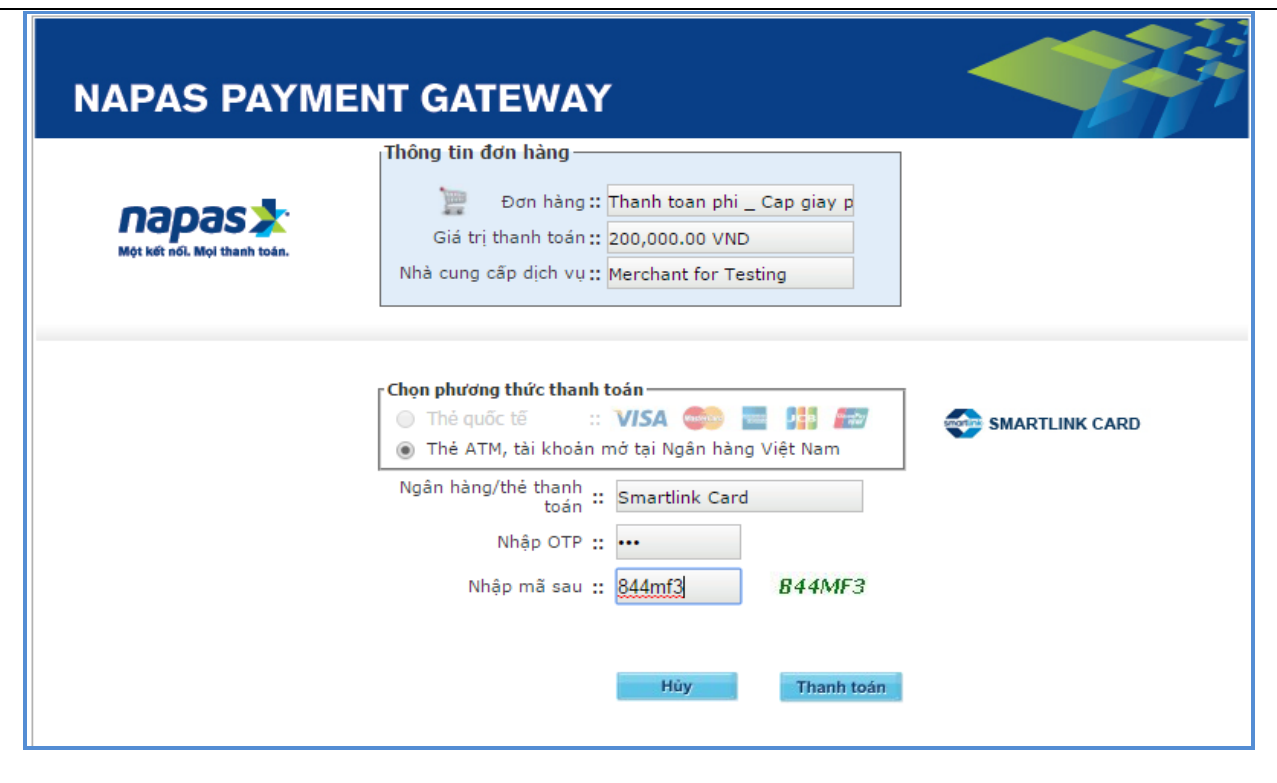

Hệ thống sẽ hiển thị thông báo giao dịch thanh toán thành công.

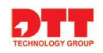

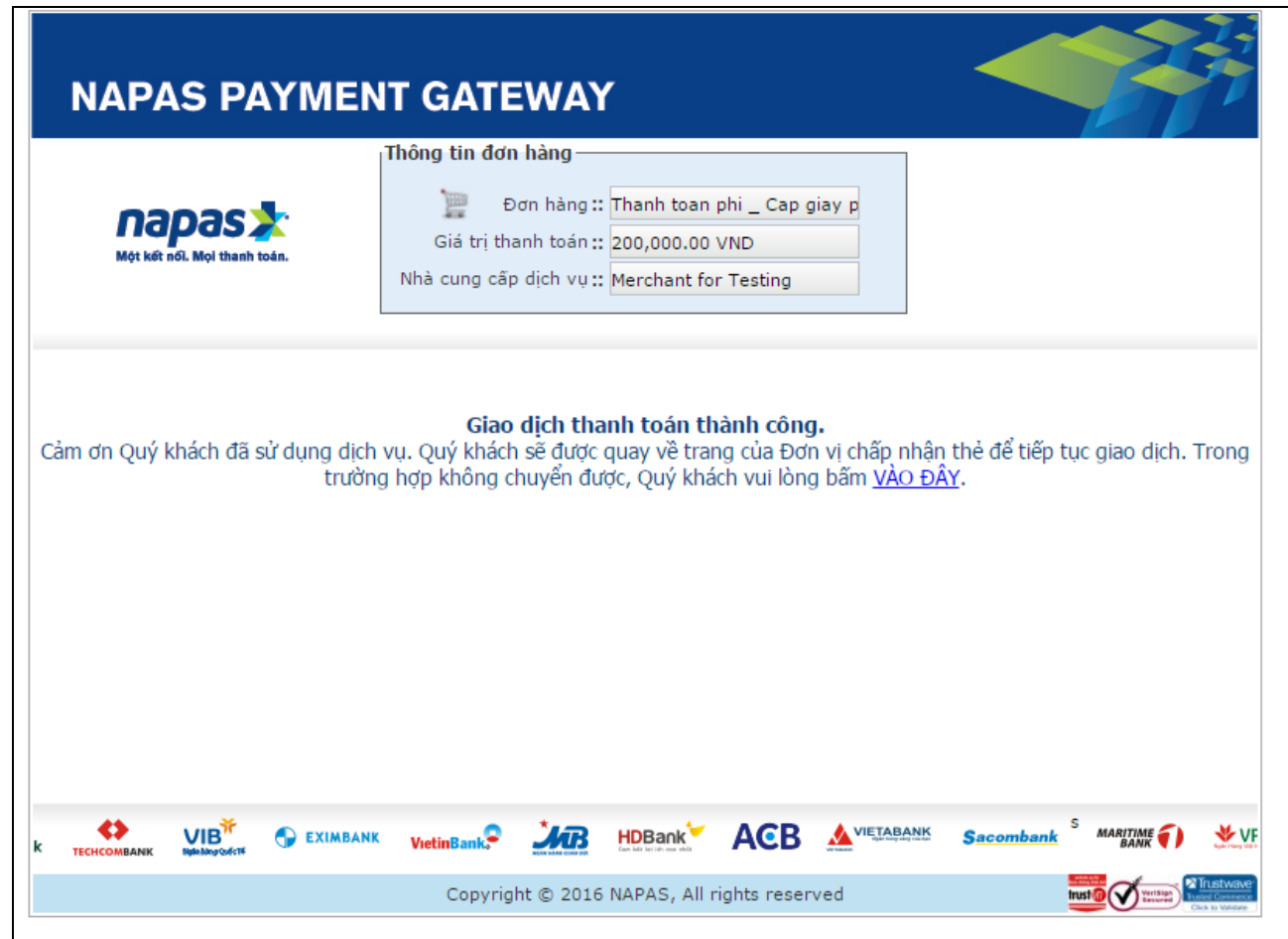

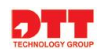

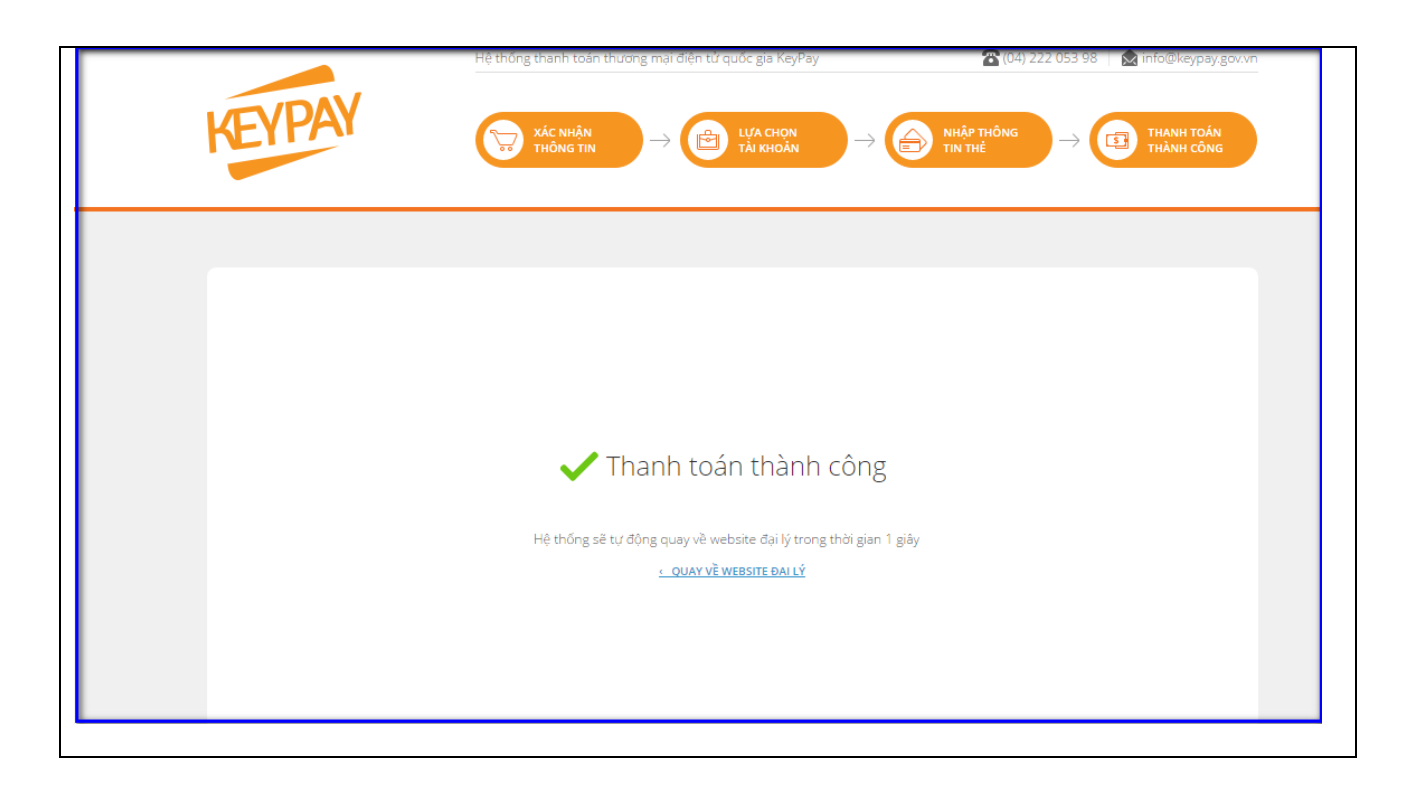

 Sau khi thanh toán thành công, quá trình sẽ quay trở lại hệ thống cấp (đổi) giấy phép kinh doanh vận tải, phù hiệu, biển hiệu cho xe ô tô và hồ sơ sẽ ở trạng thái "**Chờ xác nhận thanh toán**".

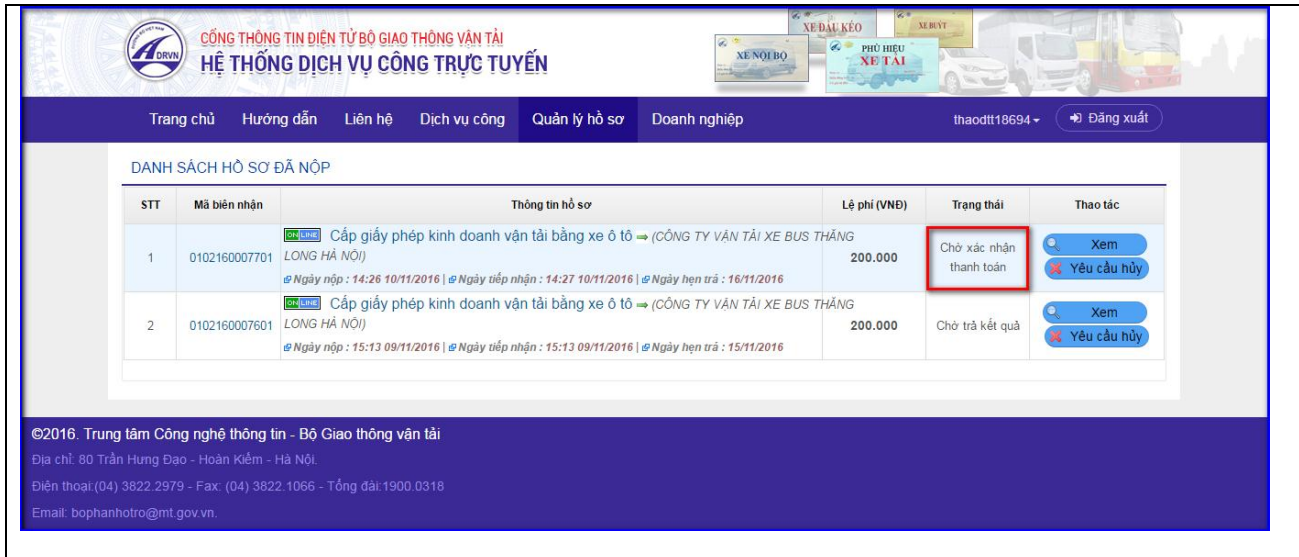

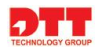

## *2.2.4.2. Thanh toán chuyển khoản*

- **-** Để thanh toán phí thủ tục bằng phương thức chuyển khoản, doanh nghiệp cần thanh toán trực tiếp tại ngân hàng hoặc chuyển khoản qua ATM đến số tài khoản tiếp nhận phí của Sở giao thông vận tải. Sau đó, doanh nghiệp sử dụng hóa đơn giao dịch chuyển khoản tại các ngân hàng để thực hiện phương thức thanh toán chuyển khoản trên hệ thống.
- **-** Doanh nghiệp thực hiện phương thức thanh toán chuyển khoản trên hệ thống theo các bước sau:
- Bước 1: Doanh nghiệp chọn phương thức thanh toán "**Thanh toán chuyển khoản**" và nhấn nút "**Thanh toán**".

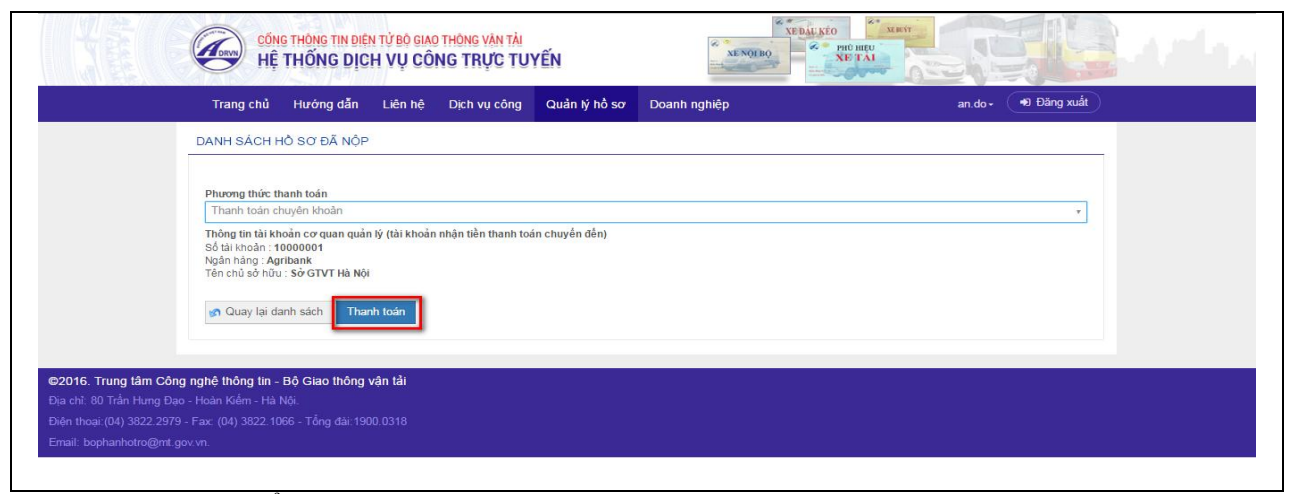

Màn hình sẽ hiển thị như sau:

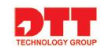

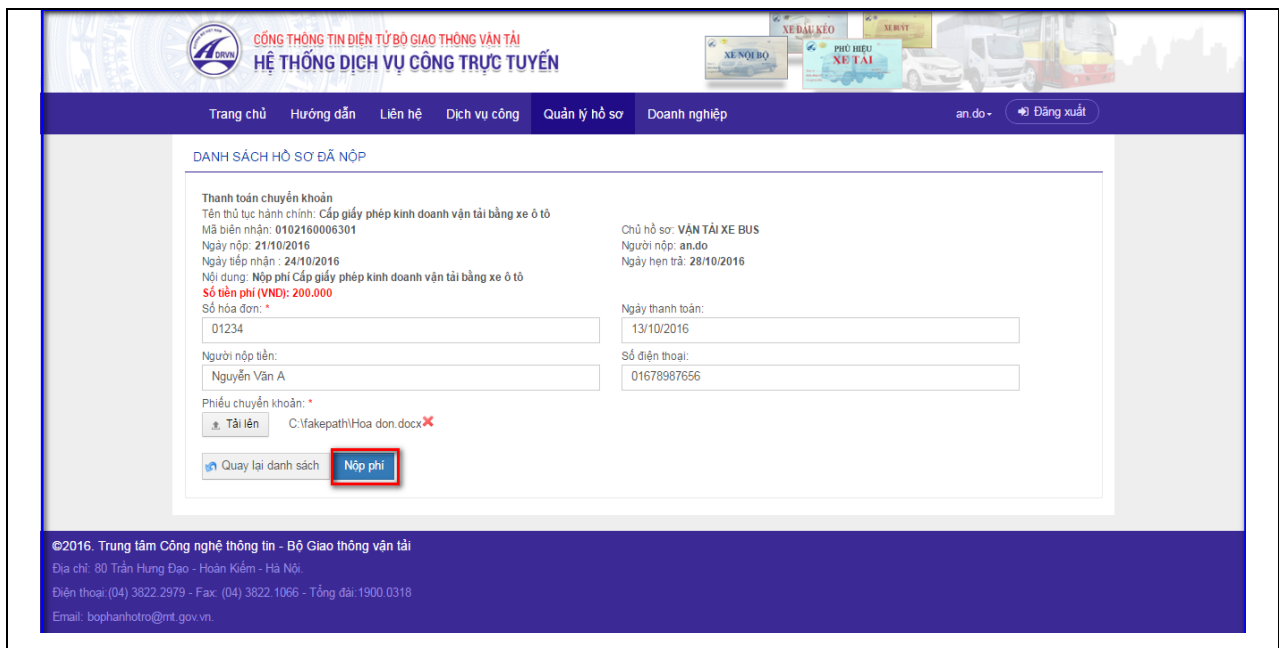

- Doanh nghiệp nhập thông tin chuyển khoản: Nhập số hóa đơn mà doanh nghiệp đã thực hiện giao dịch chuyển khoản với ngân hàng. Tải phiếu chuyển khoản là hóa đơn giao dịch chuyển khoản tại ngân hàng lên hệ thống và nhấn nút "**Nộp phí**".

Hồ sơ nộp phí thành công và có trạng thái "**Chờ xác nhận thanh toán**".

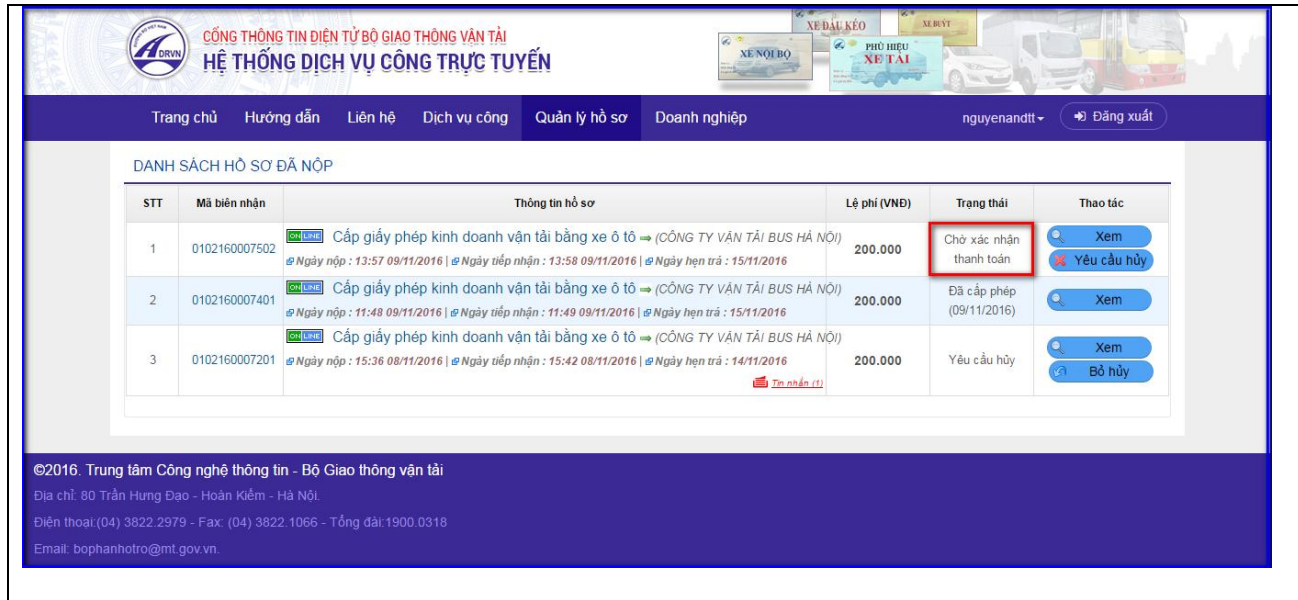

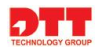

## *2.2.4.3. Thanh toán trực tiếp*

- **-** Doanh nghiệp có thể thực hiện thanh toán phí dịch vụ công theo phương thức thanh toán trực tiếp.
- **-** Để thực hiện, doanh nghiệp sau khi có thông báo trên hệ thống hồ sơ ở trạng thái "**Chờ thanh toán**" hoặc doanh nghiệp có giấy hẹn thì có thể mang giấy hẹn "**Tiếp nhận hồ sơ và hẹn trả kết quả**" và phí quy định đến Cơ quan 1 cửa thanh toán với cán bộ tài vụ. Khi đó, cán bộ tài vụ sẽ tiếp nhận thanh toán, xác nhận thanh toán và trả giấy cấp phép cho doanh nghiệp.

## <span id="page-35-0"></span>**2.2.5. Nhận kết quả**

**-** Doanh nghiệp vào màn hình "**Quản lý hồ sơ**" và theo dõi trạng thái xử lý hồ sơ. Khi hồ sơ có trạng thái là "Đã cấp phép" thì hồ sơ đó đã được trả kết quả. Khi đó, doanh nghiệp nhận kết quả theo các bước sau:

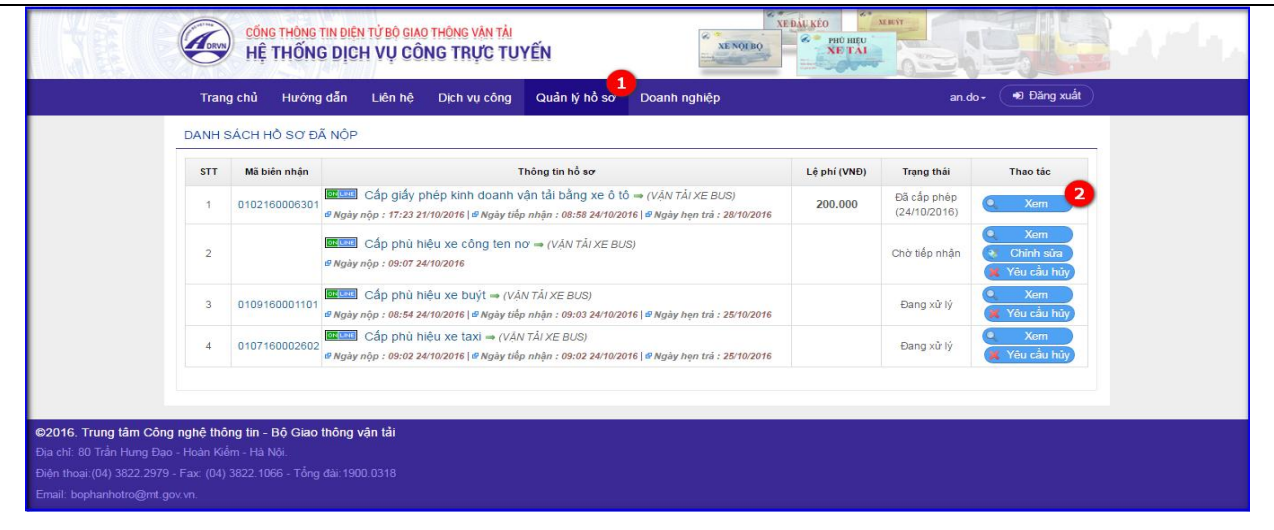

- Bước 1: Doanh nghiệp nhấn tab [Quản lý hồ sơ], hồ sơ có trạng thái 'Đã cấp phép" là hồ sơ được cán bộ trả kết quả.
- Bước 2: Doanh nhấn nhấn nút "**Xem**" để xem kết quả giấy phép hoặc biển hiệu/phù hiệu được cấp phép.

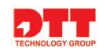

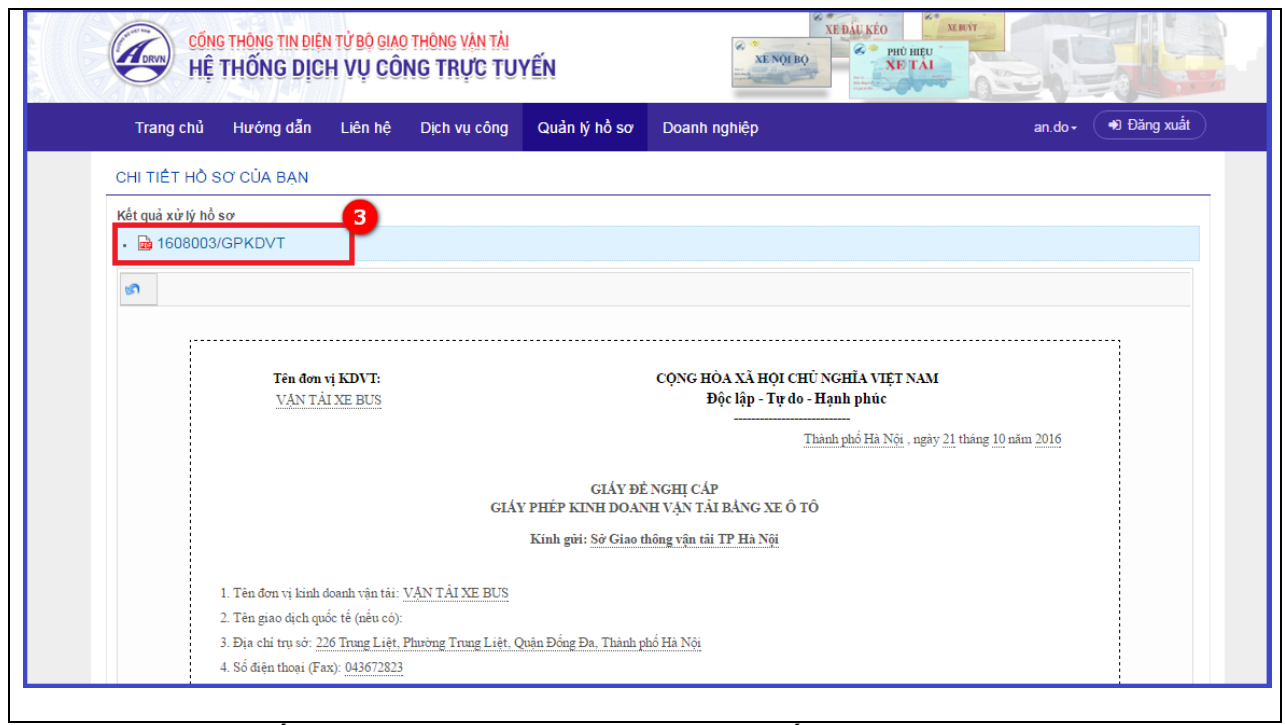

- Bước 3: Xem giấy phép kinh doanh vận tải được cấp phép.

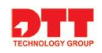

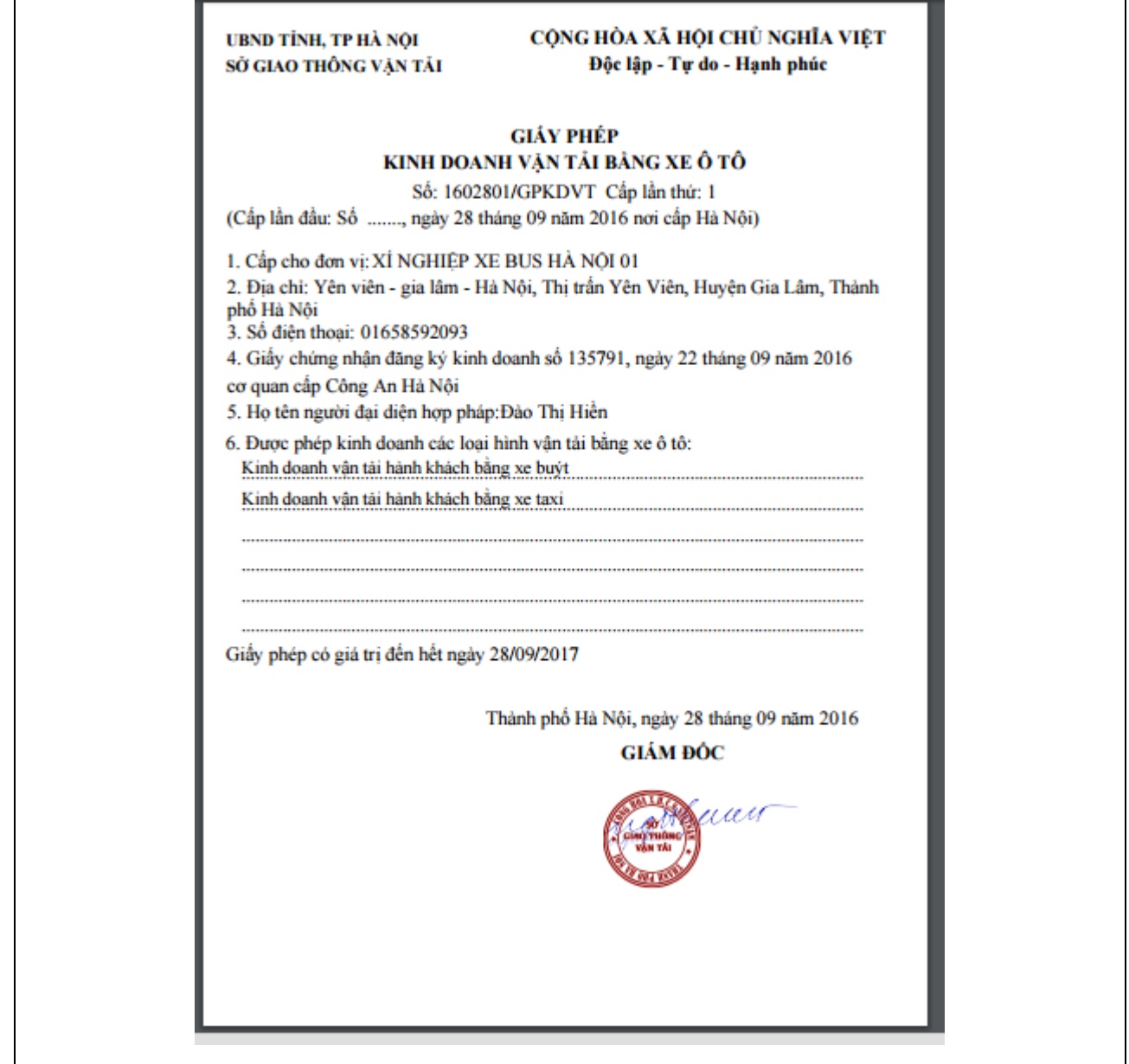

## <span id="page-37-0"></span>**2.2.6. Doanh nghiệp quản lý, xem thông tin cấp giấy phép, phù hiệu, biển hiệu, phương tiện, tuyến, người điều hành**

## *2.2.6.1. Giấy phép kinh doanh vận tải*

- Doanh nghiệp quản lý toàn bộ thông tin giấy phép kinh doanh vận tải đã được cấp phép của doanh nghiệp, bao gồm những giấy phép còn hiệu lực và giấy phép hết hiệu lực, thông tin ngày cấp phép hoặc số lần cấp phép của giấy phép kinh doanh vận tải.

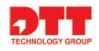

- Hệ thống sẽ hiển thị các giấy phép kinh doanh vận tải của doanh nghiệp đã được cấp phép. Doanh nghiệp chỉ được xem, tải giấy phép xuống và không được chỉnh sửa.

Để quản lý giấy phép, doanh nghiệp thực hiện theo các bước sau:

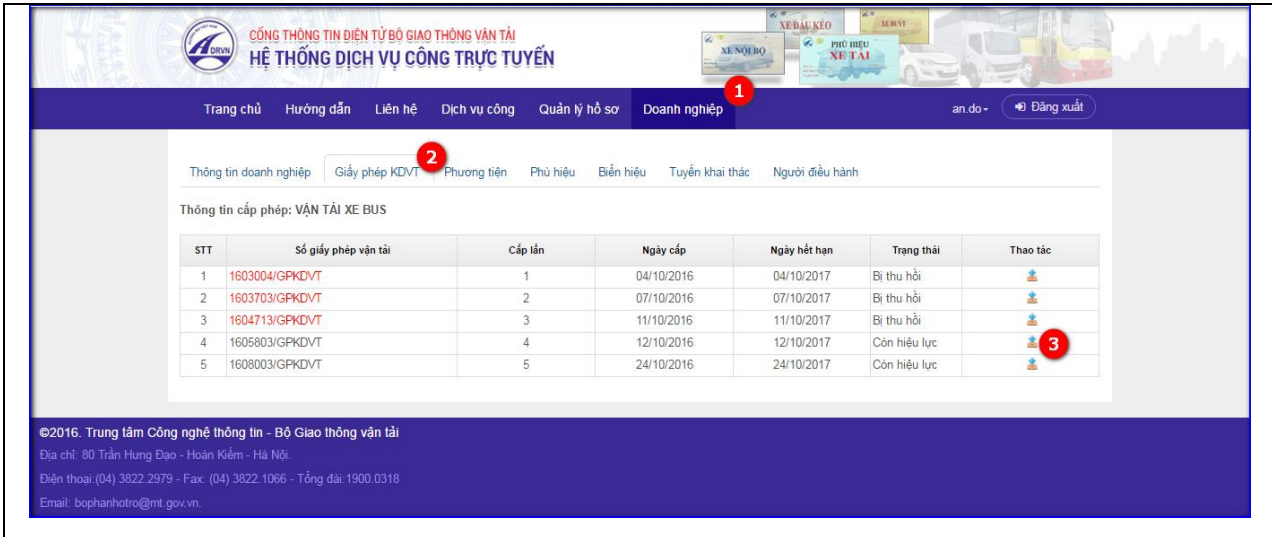

- Bước 1: Doanh nghiệp nhấn menu [Doanh nghiệp].
- Bước 2: Doanh nghiệp chọn Tab [Giấy phép KDVT], danh sách các giấy phép kinh doanh vận tải được cấp phép cho doanh nghiệp sẽ hiển thị.
- Bước 3: Doanh nghiệp kích nút lệnh "**Download**" để xem và tải giấy phép.

Trên cột Số giấy phép vận tải, các số Giấy phép kinh doanh vận tải có màu đỏ là các số giấy phép đã bị thu hồi.

### *2.2.6.2. Phù hiệu*

- Doanh nghiệp quản lý toàn bộ thông tin danh sách phù hiệu trên các phương tiện xe đã được cấp phù hiệu của doanh nghiệp. Để thực hiện quản lý danh sách phù hiệu được cấp phép, doanh nghiệp thực hiện theo các bước sau:

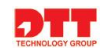

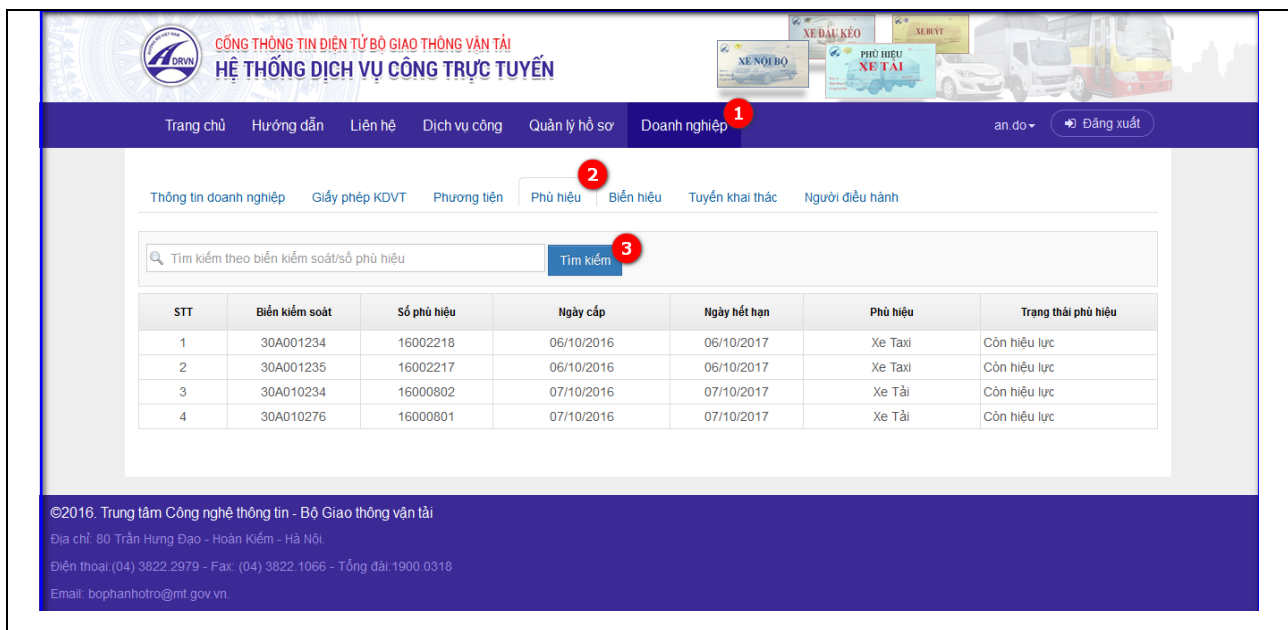

- Bước 1: Doanh nghiệp chọn menu "**Doanh nghiệp**".
- Bước 2: Chọn Tab "**Phù hiệu**", màn hình hiển thị danh sách phù hiệu của các phương tiện đã được cấp phép.
- Bước 3: Doanh nghiệp có thể tìm kiếm, tra cứu phương tiện được cấp phù hiệu theo biển kiểm soát hoặc theo số phù hiệu được cấp phép.

### *2.2.6.3. Biển hiệu*

**-** Doanh nghiệp quản lý toàn bộ thông tin danh sách Biển hiệu của các phương tiện xe đã được cấp biển hiệu của doanh nghiệp. Để thực hiện quản lý danh sách biển hiệu được cấp phép, doanh nghiệp thực hiện theo các bước sau:

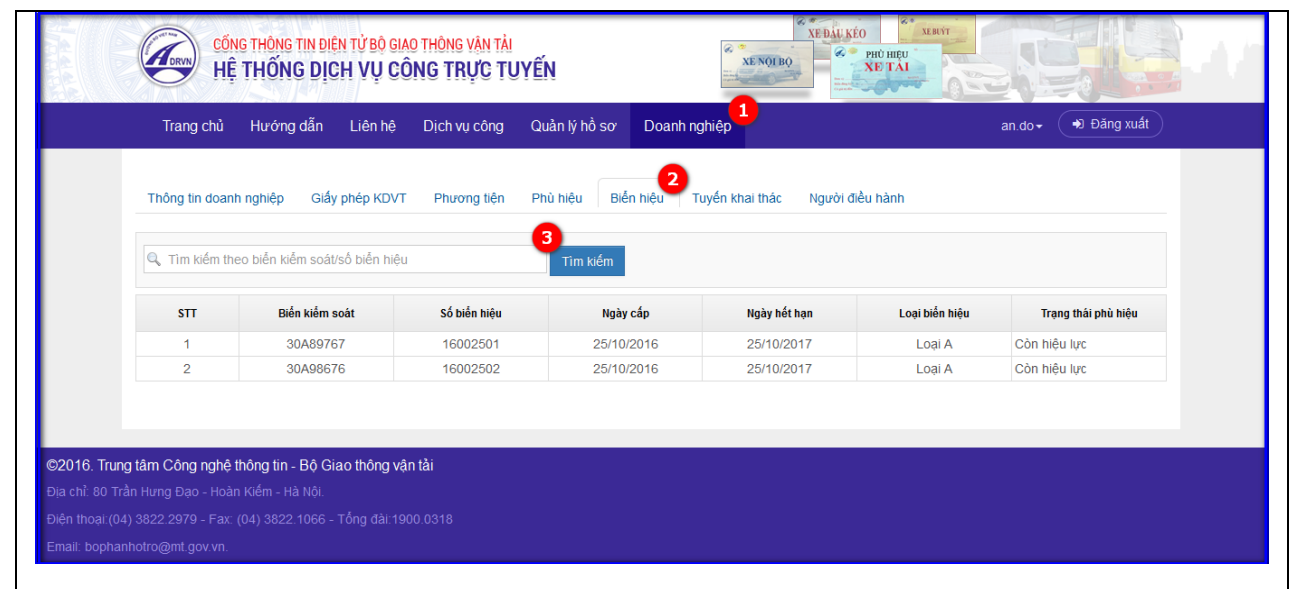

- Bước 1: Doanh nghiệp nhấn chọn menu "**Doanh nghiệp**"
- Bước 2: Chọn tab "**Biển hiệu**", hệ thống hiển thị danh sách biển hiệu được cấp phép của doanh nghiệp.
- Bước 3: Doanh nghiệp có thể tìm kiếm, tra cứu phương tiện được cấp biển hiệu theo biển kiểm soát hoặc số biển hiệu được cấp phép.

### *2.2.6.4. Phương tiện*

- Doanh nghiệp quản lý toàn bộ thông tin phương tiện xe của doanh nghiệp, có thể thêm mới phương tiện, xem các thông tin phương tiện xe.

Để quản lý danh sách phương tiện, doanh nghiệp thực hiện theo các bước sau:

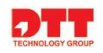

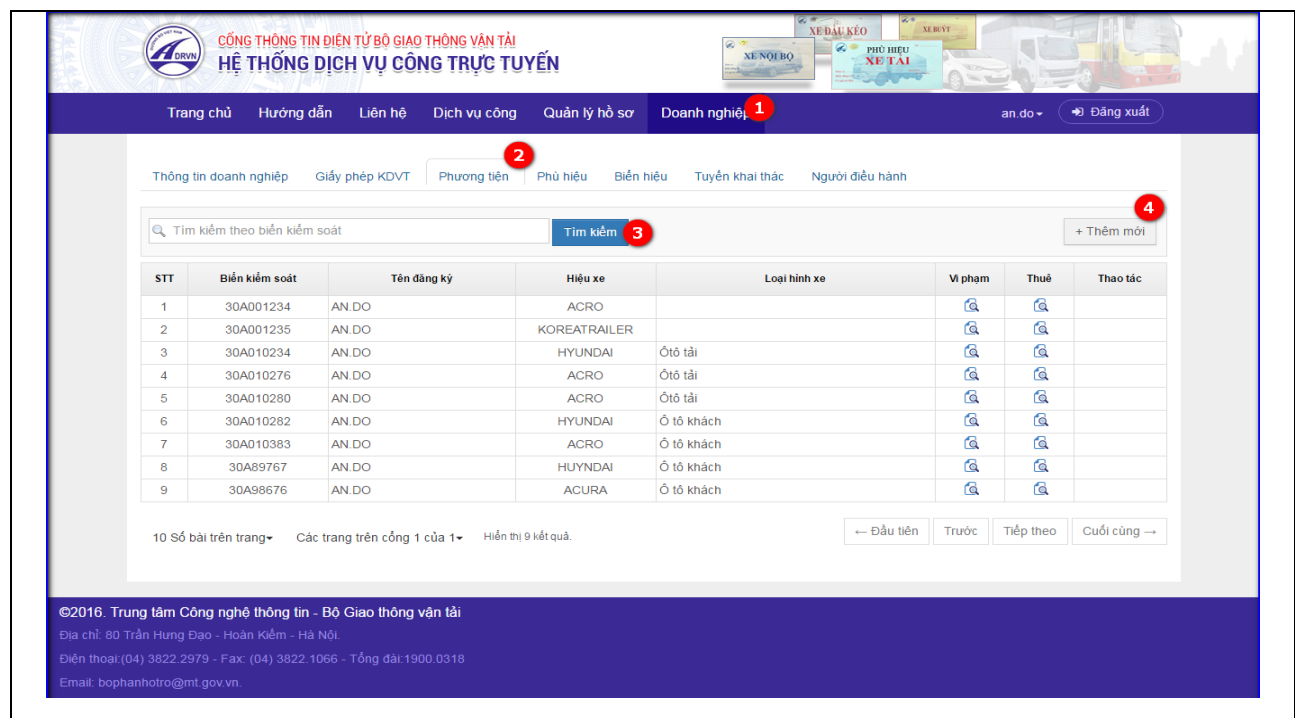

- Bước 1: Doanh nghiệp nhấn chọn menu "**Doanh nghiệp**"
- Bước 2: Chọn tab "**Phương tiện**", hệ thống hiển thị danh sách phương tiện của doanh nghiệp.
- Bước 3: Doanh nghiệp có thể tìm kiếm, tra cứu phương tiện của doanh nghiệp theo biển kiểm soát xe.
- Bước 4: Doanh nghiệp thực hiện "**Thêm mới**" phương tiện, màn hình thêm mới phương tiện hiển thị.

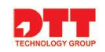

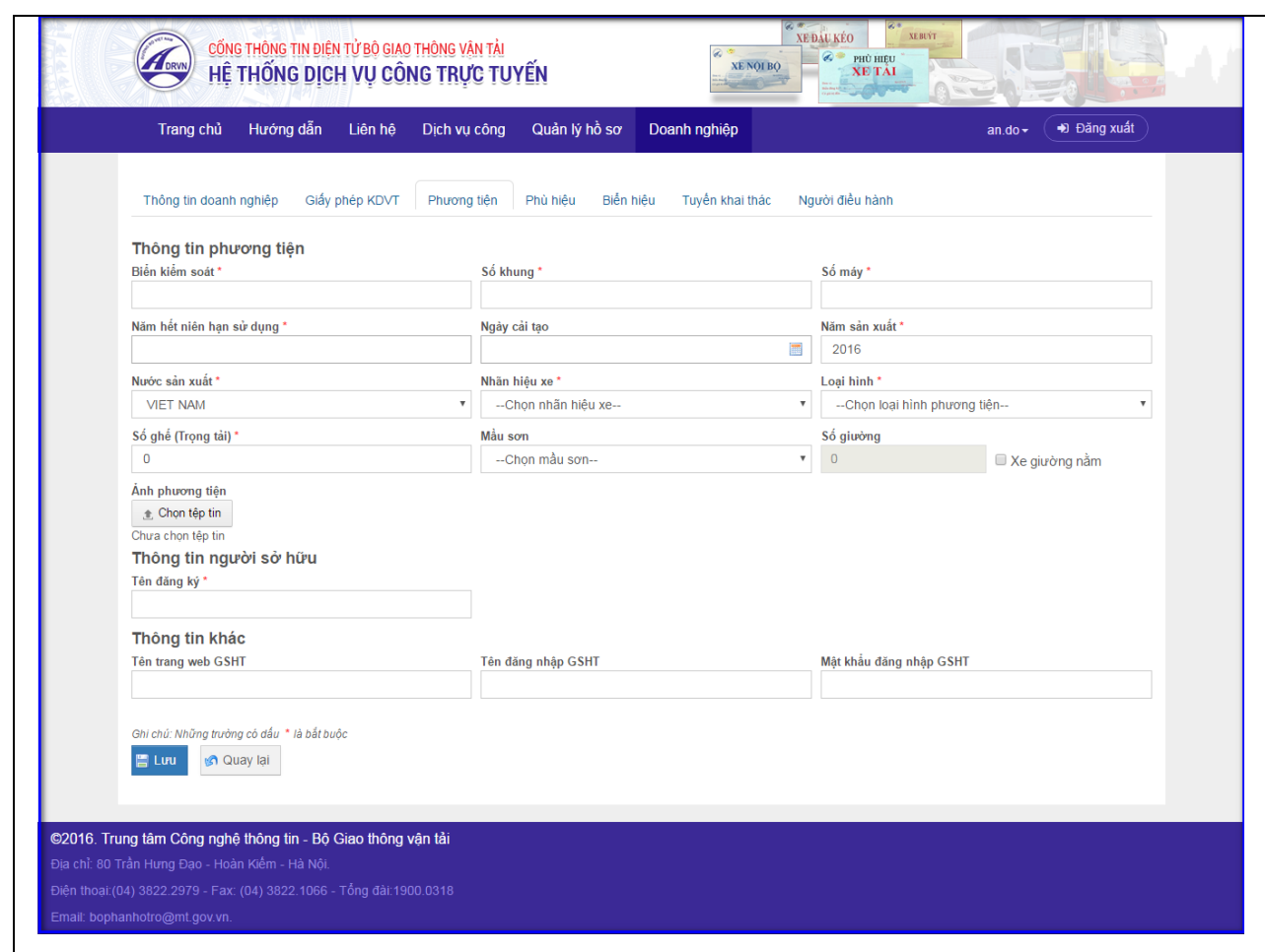

- Doanh nghiệp nhập thông tin phương tiện, sau đó nhấn nút "**Lưu**" để thêm mới phương tiện, nhấn nút "**Quay lại"** để quay lại màn hình danh sách phương tiện.

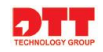

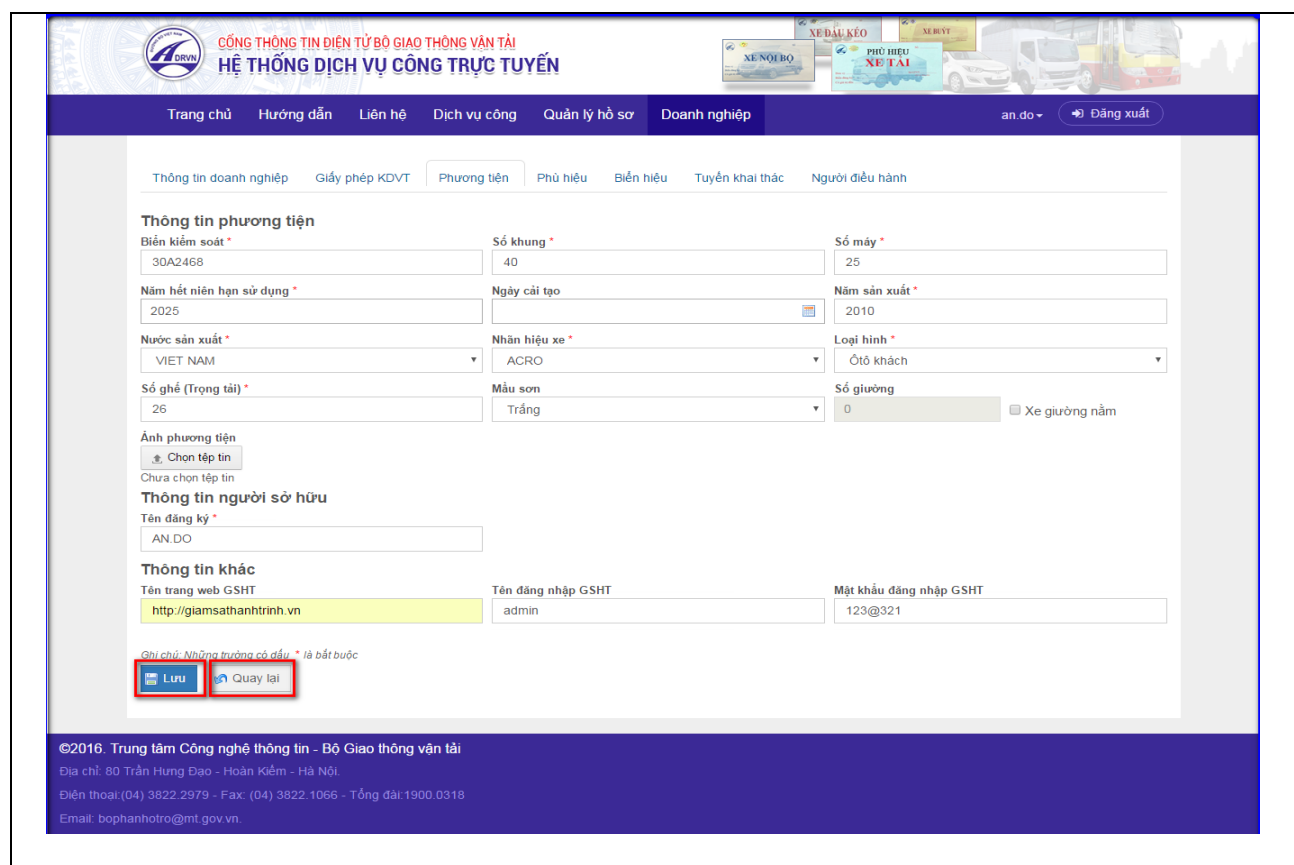

- Phương tiện thêm mới sẽ được hiển thị trong danh sách phương tiện.

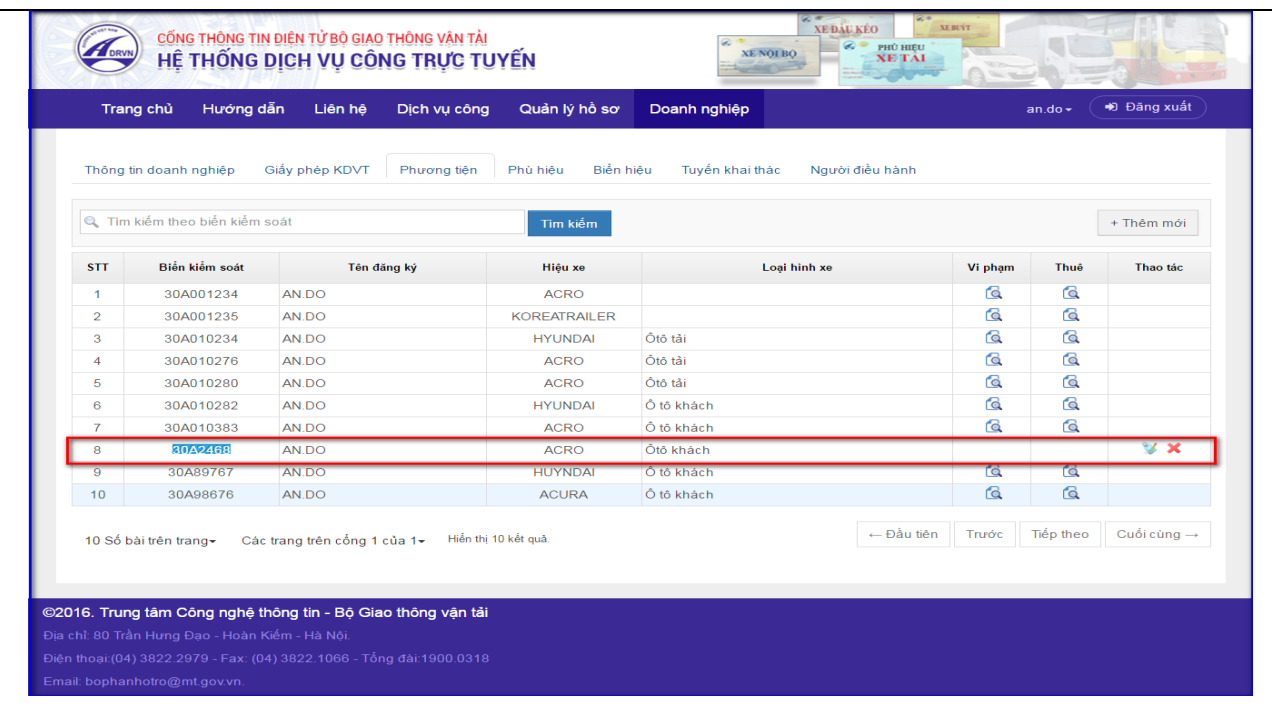

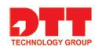

- Phương tiện thêm mới chưa có trong hệ thống của sở thì doanh nghiệp có thể thực hiện "**Chỉnh sửa**", "**Xóa**" trong cột thao tác.

## *2.2.6.5. Người điều hành*

- **-** Doanh nghiệp quản lý toàn bộ thông tin người điều hành của doanh nghiệp, bao gồm cả người điều hành có trạng thái đang điều hành, thôi điều hành trên hệ thống. Doanh nghiệp có thể thêm mới người điều hành, đề nghị thay đổi người điều hành của doanh nghiệp với Sở giao thông Vận tải.
- **-** Để quản lý người điều hành, doanh nghiệp thực hiện theo các bước sau:

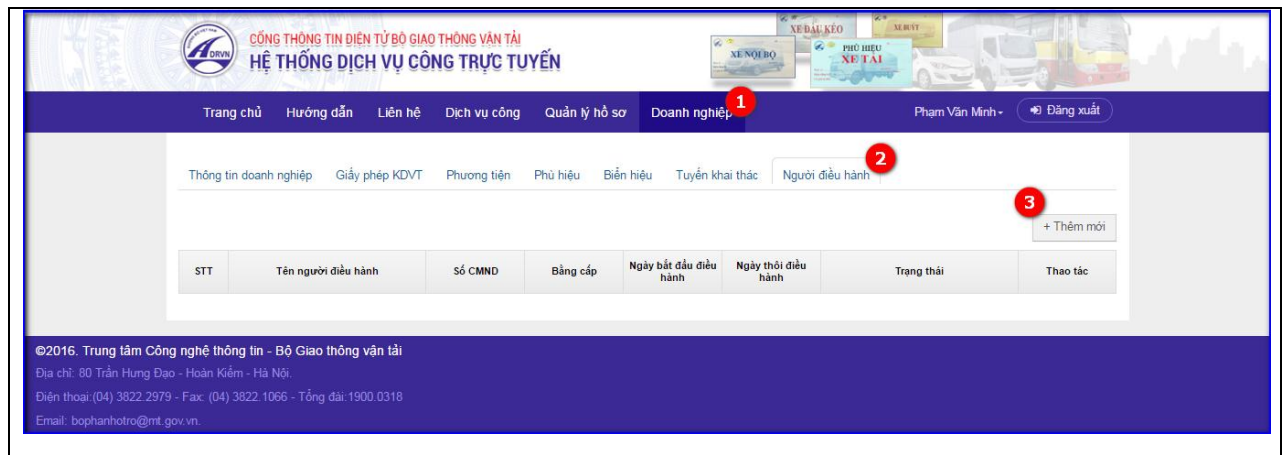

- Bước 1: Doanh nghiệp nhấn chọn menu "**Doanh nghiệp**".
- Bước 2: Chọn tab "**Người điều hành**" để vào màn hình danh sách người điều hành.
- **Lưu ý:** Nếu doanh nghiệp chưa có Người điều hành trên hệ thống sẽ chưa được phép đăng ký thủ tục cấp "Giấy phép kinh doanh vận tải bằng xe ô tô". Vì vậy, doanh nghiệp phải khai báo Người điều hành trên hệ thống.
- Bước 3: Doanh nghiệp nhấn nút lệnh "**Thêm mới**", màn hình thêm mới người điều hành hiển thị như sau:

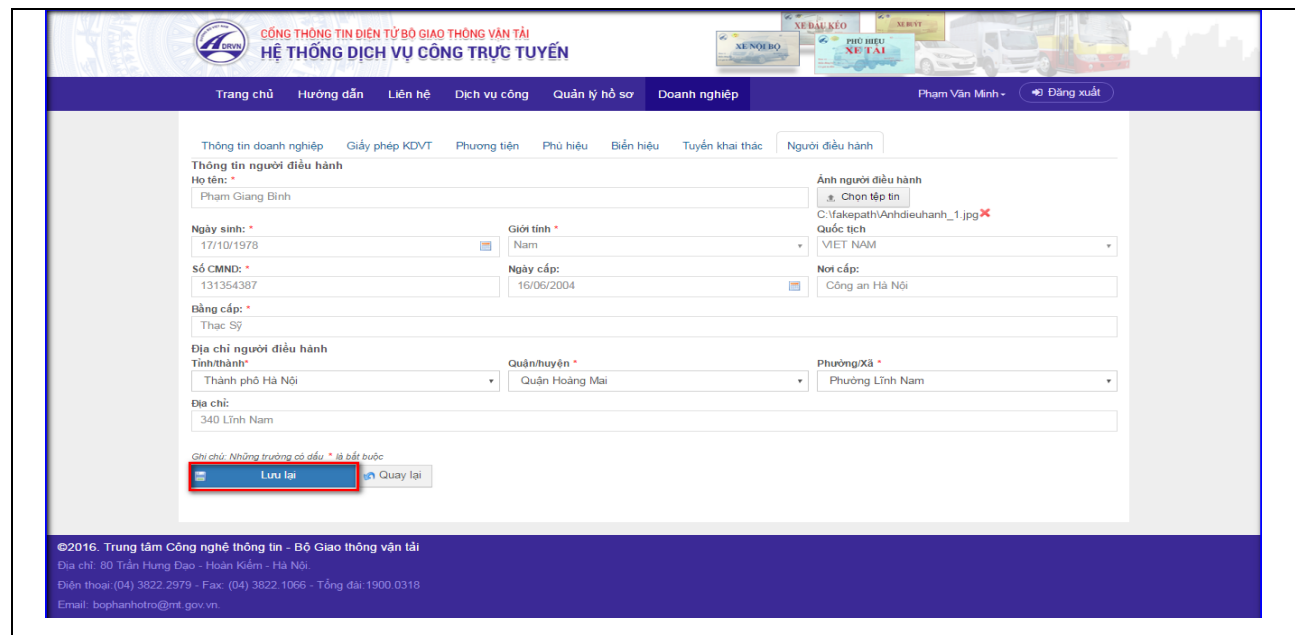

- Doanh nghiệp nhập thông tin người điều hành và nhấn nút lệnh "**Lưu lại**", thông tin người điều hành sẽ hiển thị trong danh sách Người điều hành của doanh nghiệp với trạng thái "**Mới**".

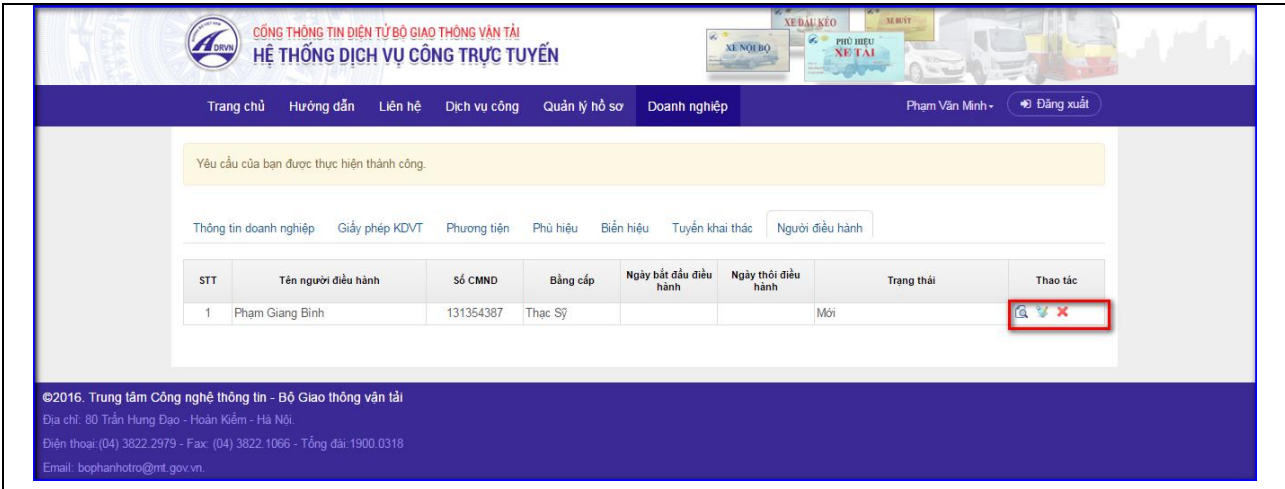

- Người điều hành ở trạng thái "Mới", doanh nghiệp có thể thực hiện các chức năng "Xem" thông tin người điều hành, "Chỉnh sửa" và "Xóa" người điều hành. Và khi người điều hành ở trạng thái "**Mới**", doanh nghiệp sẽ được phép đăng ký thủ tục dịch vụ công "Cấp giấy phép kinh doanh vận tải bằng xe ô tô".
- Doanh nghiệp sau khi được trả "Giấy phép kinh doanh vận tải bằng xe ôtô", Người điều hành sẽ được cập nhật trạng thái "**Đang điều hành**".

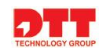

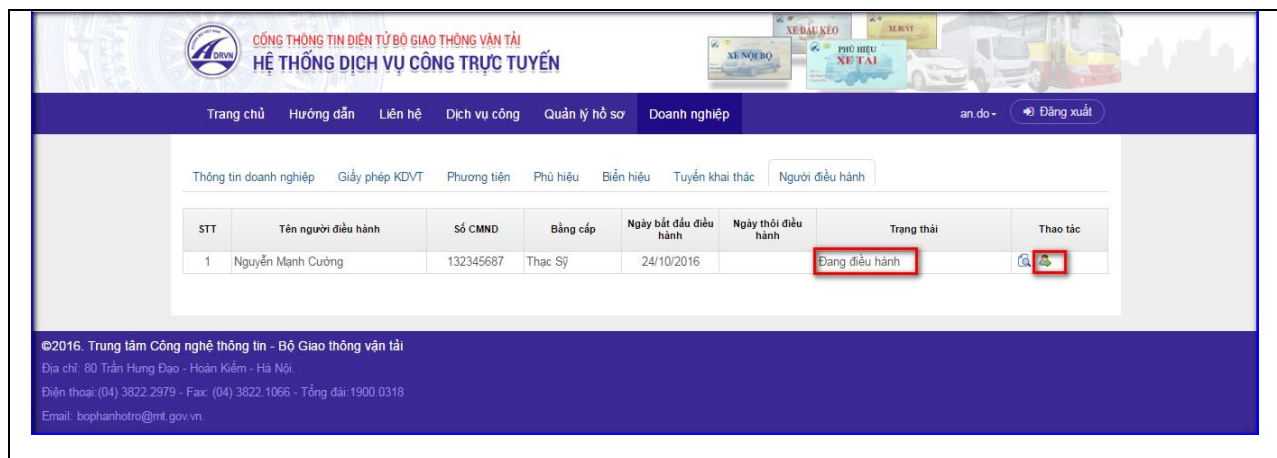

**Chức năng đề nghị thay đổi người điều hành**

- Doanh nghiệp muốn thay đổi người điều hành có thể thực hiện chức năng thay đổi người điều hành, nhấn nút "**Đề nghị thay đổi người điều hành**" tại cột thao tác.

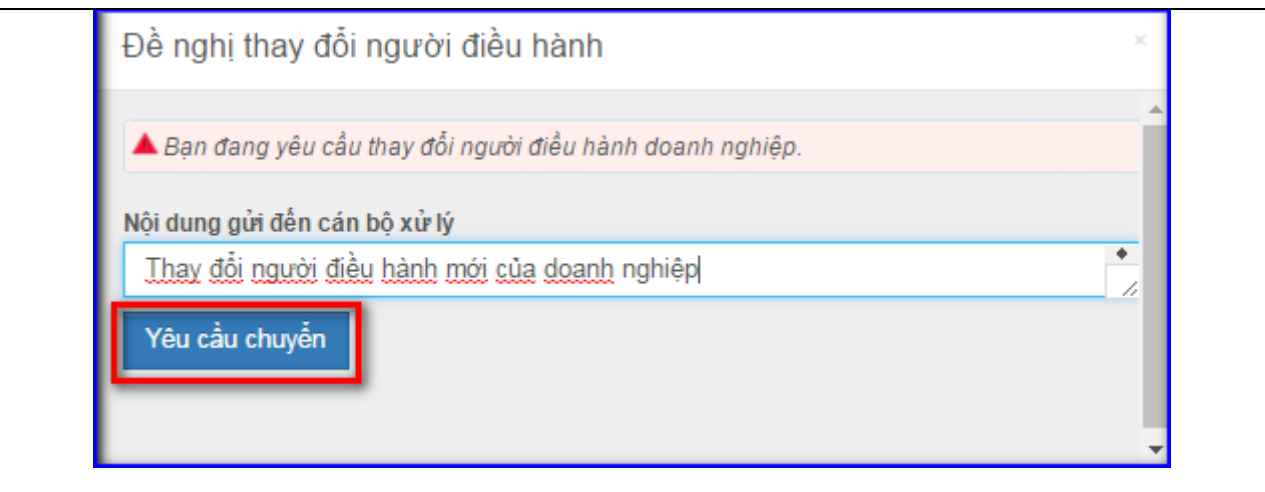

- Màn hình chức năng đề nghị thay đổi người điều hành hiển thị, doanh nghiệp nhập nội dung lý do thay đổi người điều hành gửi Cán bộ và nhấn nút lệnh "**Yêu cầu chuyển**" để đề nghị thay đổi người điều hành.
- Sau khi được Sở chấp thuận thay đổi người điều hành, Người điều hành cũ sẽ có trạng thái "**Thôi điều hành**" và hệ thống cho phép doanh nghiệp nhập người điều hành mới.